**GOVERNO DO ESTADO DO RIO DE JANEIRO SECRETARIA DE ESTADO DE FAZENDA E PLANEJAMENTO CONTADORIA GERAL DO ESTADO SUPERINTENDÊNCIA DE NORMAS TÉCNICAS**

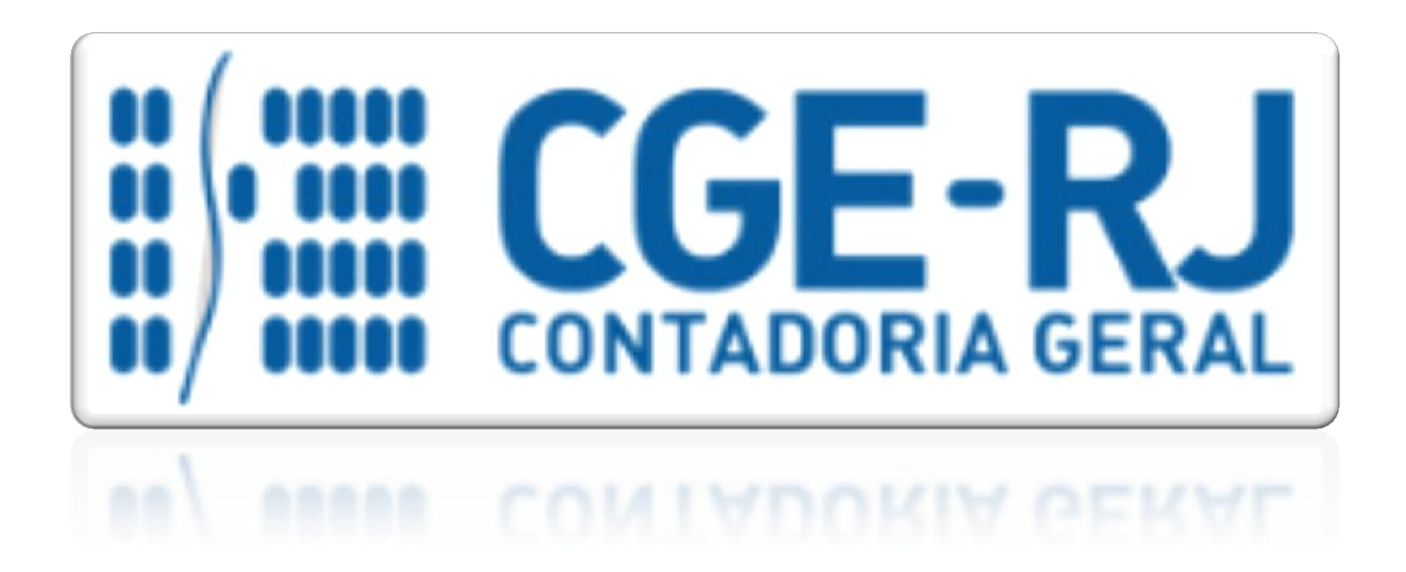

**COORDENADORIA DE PRODUÇÃO DE NORMAS E ESTUDOS CONTÁBEIS - COPRON**

# Nota Técnica 022/2016 **Bloqueio / Sequestro Bancário**

**Rio de Janeiro, 20 de março de 2018.**

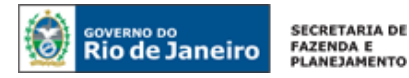

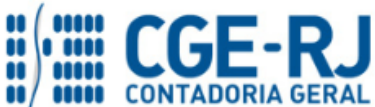

# GOVERNADOR DO ESTADO **LUIZ FERNANDO DE SOUZA**

## **SECRETARIA DE ESTADO DE FAZENDA E PLANEJAMENTO DO RIO DE JANEIRO**

SECRETÁRIO **LUIZ CLÁUDIO FERNANDES L. GOMES** CONTADOR-GERAL DO ESTADO **FRANCISCO PEREIRA IGLESIAS**

SUPERINTENDENTE DE NORMAS TÉCNICAS **THIAGO JUSTINO DE SOUSA**

# **EQUIPE DA SUPERINTENDÊNCIA DE NORMAS TÉCNICAS – SUNOT – CGE-RJ**

 **ANDRÉ SIMÕES AMORIM ANTONIO DE SOUSA JUNIOR BRUNO CAMPOS PEREIRA CARLOS CÉSAR DOS SANTOS SOARES DANIELLE RANGEL PINHEIRO CARVALHO DELSON LUIZ BORGES HUGO FREIRE LOPES MOREIRA KELLY CRISTINA DE MATOS PAULA MÁRCIO ALEXANDRE BARBOSA MÁRIO SERGIO DE FARIA SERGIO PIRES TEIXEIRA MENDES GUILHERME BREDERODE RODRIGUES VANESSA GIL DE SOUZA**

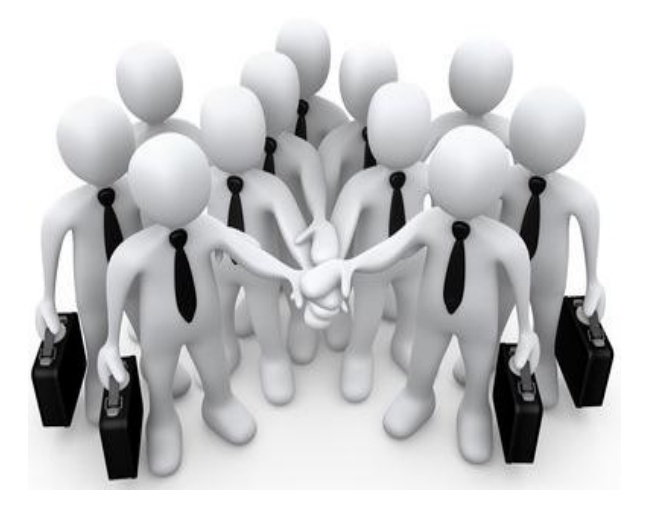

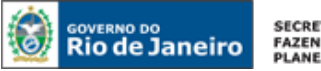

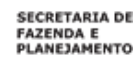

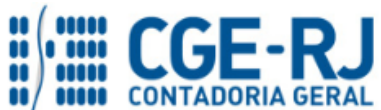

# **SUMÁRIO**

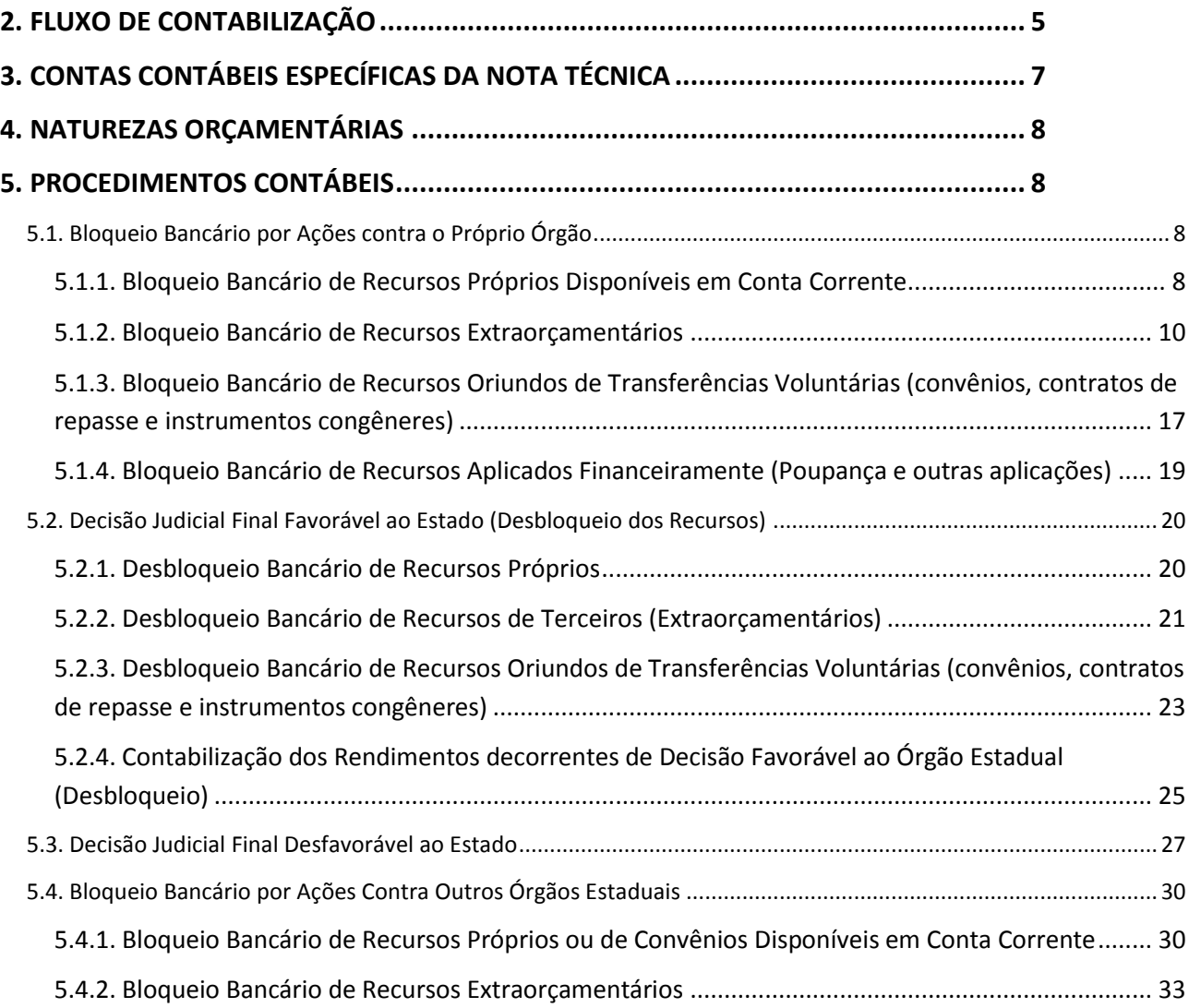

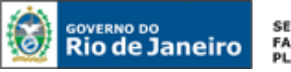

SECRETARIA DE **FAZENDA E**<br>PLANEJAMENTO

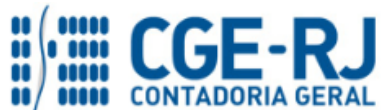

**CONTADORIA GERAL DO ESTADO DO RIO DE JANEIRO – CGE/RJ SUNOT / COPRON** – **Coordenadoria de Produção de Normas e Estudos Contábeis NOTA TÉCNICA nº 022/2016 – Bloqueio / Sequestro Bancário**

#### **1. CONSIDERAÇÕES INICIAIS**

Trata a presente Nota Técnica dos procedimentos contábeis para registro de **bloqueio ou sequestro de recursos disponíveis em conta bancária** por decisão judicial para garantia de ações contra o Estado do Rio de Janeiro, consoante a Lei Federal n° 13.105, de 16 de março de 2015 (Código de Processo Civil) e Resolução nº 61, de 07 de outubro de 2008 do Conselho Nacional de Justiça (cadastramento de conta única para constrição de valores em dinheiro por intermédio do convênio BACENJUD).

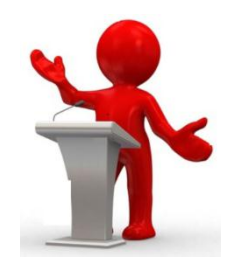

Para o pleno entendimento desta Nota Técnica, faz-se necessário conceituar os seguintes termos:

- Bloqueio Bancário: considera-se bloqueio bancário o recurso que permanece em conta bancária do órgão, mas se torna indisponível para utilização, ficando à disposição do juízo, não acarretando a execução orçamentária da despesa;

- Sequestro Bancário: considera-se sequestro o recurso que efetivamente sai da conta bancária do órgão e é destinado a quem o juízo determinar, acarretando a execução da despesa orçamentária.

Segundo o art. 854 da Lei Federal nº 13.105/2015, para possibilitar a penhora de dinheiro em depósito ou em aplicação financeira, o juiz, a requerimento do exequente, sem dar ciência prévia do ato ao executado, determinará às instituições financeiras, por meio de sistema eletrônico gerido pela autoridade supervisora do sistema financeiro nacional, que torne indisponíveis ativos financeiros existentes em nome do executado, limitando-se a indisponibilidade ao valor indicado na execução.

O bloqueio de importância em dinheiro se dá em caráter excepcional, somente devendo ser deferido pela autoridade judicial quando não existirem outros bens a serem constritos. As ordens judiciais que determinam os bloqueios ou sequestros são enviadas pelo Poder Judiciário através de sistema informatizado denominado BACENJUD (Bacen Jud Sistema de Atendimento ao Judiciário), conforme Resolução CNJ nº 61/2008.

A citada Resolução do CNJ estabelece no seu art. 4º que é facultado às empresas o cadastramento de uma conta bancária única para acolher os bloqueios realizados por meio do BACENJUD, devendo tal conta dispor de numerário em volume suficiente para suportar todos os gravames requisitados judicialmente, sob pena de exclusão da empresa do rol de beneficiados.

Caso ocorram bloqueios em contas bancárias vinculadas a órgãos do Estado, mas que se refiram a sentenças relacionadas a outros órgãos ou entidades que integram a estrutura administrativa estadual (a exemplo de determinações contra a Secretaria de Saúde com o propósito de garantir a

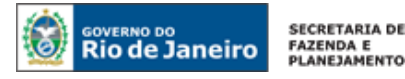

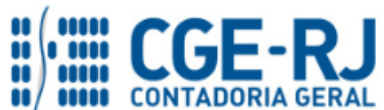

oferta de medicamentos à população, cujo sequestro ocorra em conta bancária de UG diferente da 296100), a entidade que for ré no processo deverá ressarcir os órgãos prejudicados financeiramente com a constrição. Esta Nota Técnica também aborda tal procedimento, especificamente no seu item 5.4.

No Estado do Rio de Janeiro, foram cadastradas as seguintes contas bancárias para fins de bloqueios e sequestros bancários, todas vinculadas à Unidade Gestora 296100 – Fundo Estadual de Saúde, em decorrência do volume de ações envolvendo a referida pasta:

- **Banco Bradesco:** Banco 237, Agência 6898Y, Conta corrente nº 0000002798;
- **Banco do Brasil:** Banco 001, Agência 2234-9, Conta corrente nº 291866-8;
- **Banco do Brasil:** Banco 001, Agência 2234-9, Conta corrente nº 291931-1;
- **Caixa Econômica Federal:** Banco 104, Agência 0199-6, Conta corrente nº 0600008020.

As contas contábeis do Plano de Contas Aplicado ao Setor Público – PCASP, para viger no exercício de 2018, objeto desta Nota Técnica, estão de acordo com o que preconiza o Anexo III da IPC 00 – Instruções de Procedimentos Contábeis, editada pela STN – Secretaria do Tesouro Nacional, e atualizada em agosto de 2017.

## <span id="page-4-0"></span>**2. FLUXO DE CONTABILIZAÇÃO**

A presente Nota Técnica visa padronizar os procedimentos para registro no sistema SIAFE-RIO da contabilização dos bloqueios e sequestros bancários por decisão judicial na forma da legislação vigente. Para facilitar a compreensão pelo usuário da contabilização prevista nesta Norma, segue abaixo o fluxo do processo, com todas as suas etapas:

## **Do Bloqueio Judicial**:

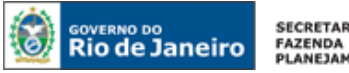

**SECRETARIA DE FAZENDA E<br>FAZENDA E<br>PLANEJAMENTO** 

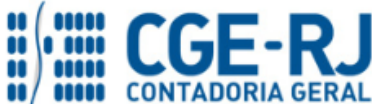

#### **CONTADORIA GERAL DO ESTADO DO RIO DE JANEIRO – CGE/RJ SUNOT / COPRON** – **Coordenadoria de Produção de Normas e Estudos Contábeis NOTA TÉCNICA nº 022/2016 – Bloqueio / Sequestro Bancário**

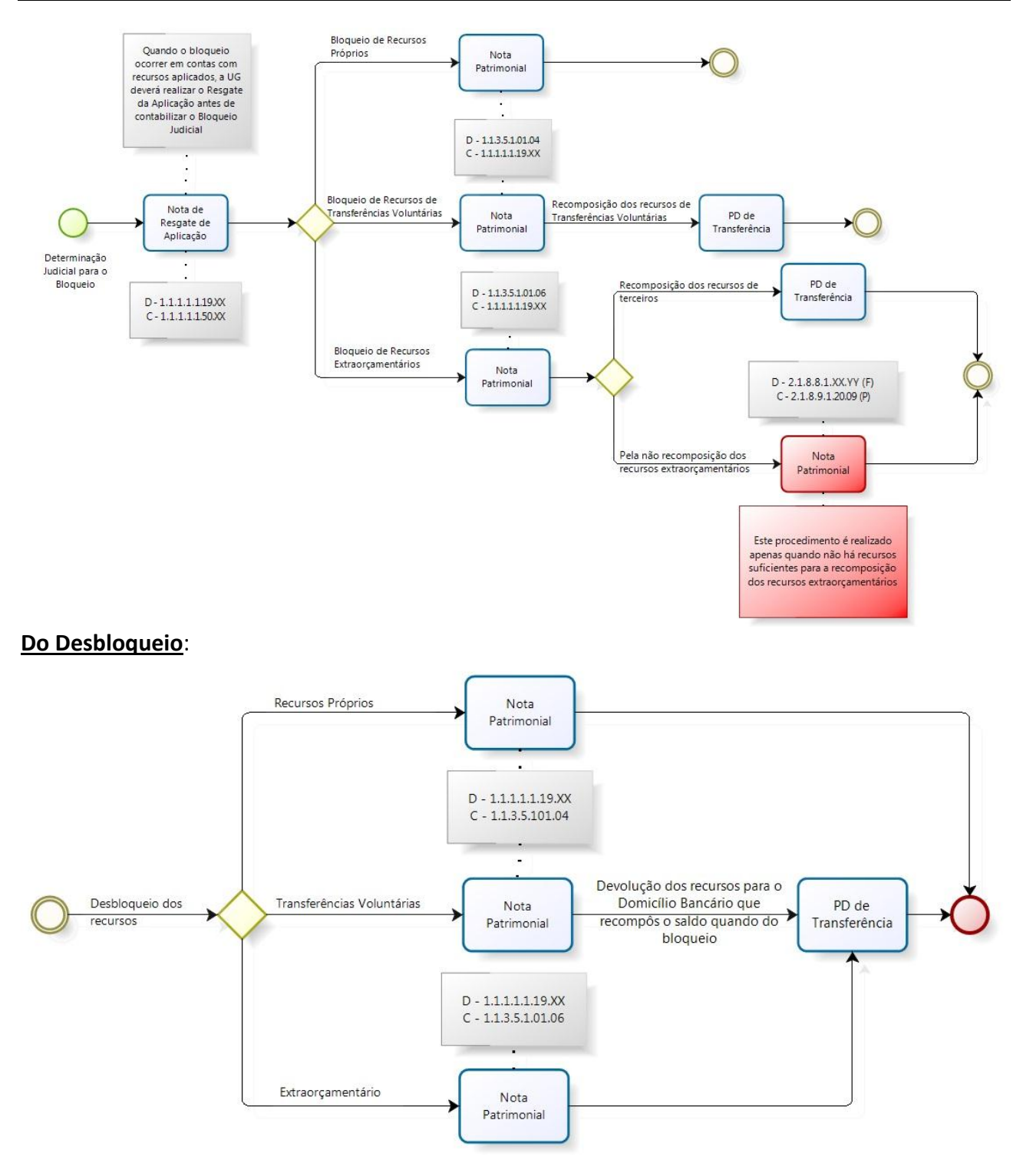

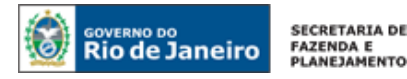

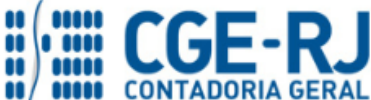

#### **Do Rendimento de Recursos Bloqueados:**

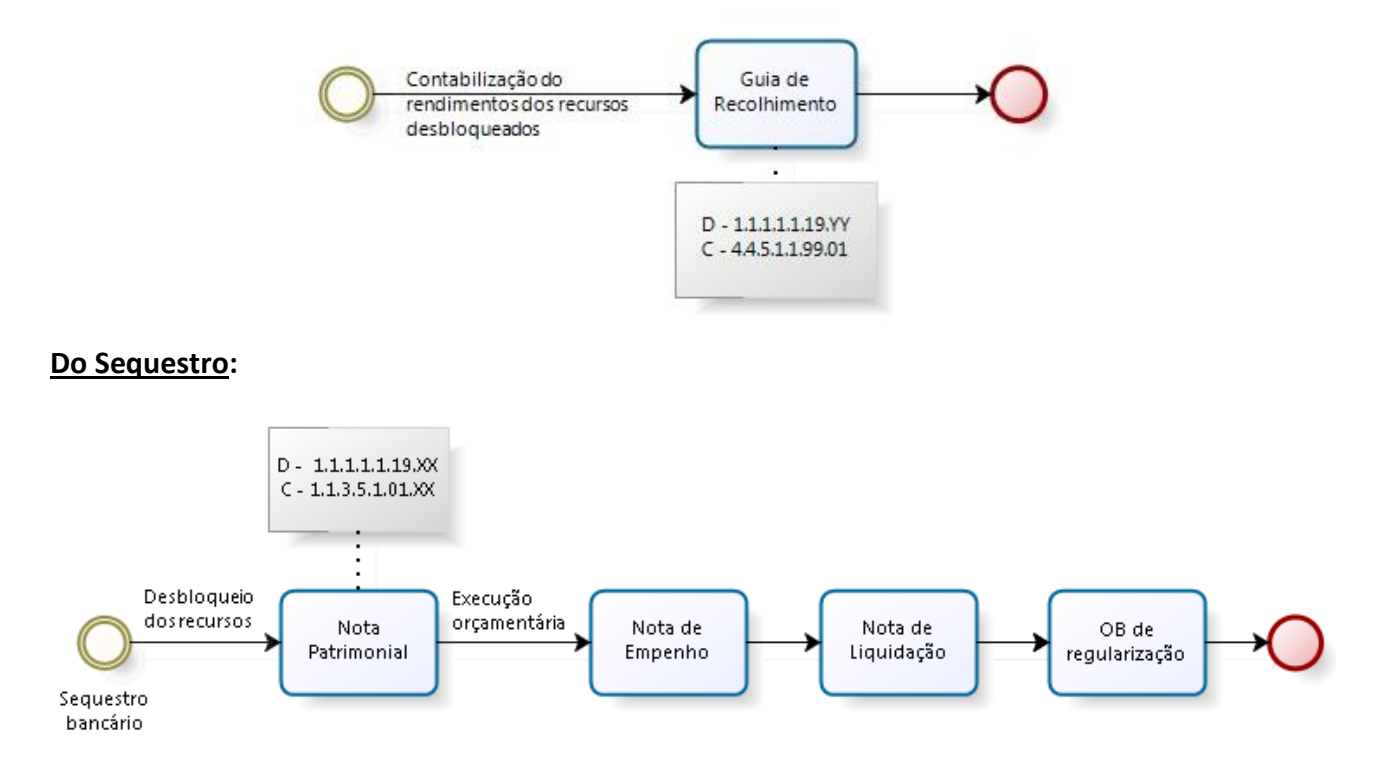

## **3. CONTAS CONTÁBEIS ESPECÍFICAS DA NOTA TÉCNICA**

Apresentamos as contas contábeis constantes do Plano de Contas Aplicado ao Setor Público do SIAFE-RIO, específicas para contabilização de que trata esta Nota Técnica, as quais poderão ser consultadas no referido sistema através do seguinte caminho:

## **Execução > Contabilidade > Plano de Contas**

**1.1.1.1.1.02.02** – CONTA ÚNICA/BRADESCO S/A **1.1.1.1.1.19.02** – BANCOS CONTA MOVIMENTO – BANCO BRADESCO S/A **1.1.1.1.1.19.03** – BANCOS CONTA MOVIMENTO – BANCO DO BRASIL S/A **1.1.1.1.1.19.04** – BANCOS CONTA MOVIMENTO – CAIXA ECONÔMICA FEDERAL **1.1.1.1.1.50.XX** – APLICAÇÕES FINANCEIRAS DE LIQUIDEZ IMEDIATA **1.1.3.5.1.01.04** – BLOQUEIOS BANCÁRIOS **1.1.3.5.1.01.06** – BLOQUEIOS BANCÁRIOS – DDO E CREDORES/ENTIDADES E AGENTES **2.1.3.1.1.02.02** – OUTRAS SENTENÇAS **2.1.8.8.1.XX.YY** – VALORES RESTITUÍVEIS **2.1.8.9.1.20.09** – DEPÓSITOS DE DIVERSAS ORIGENS - SEM DISPONIBILIDADE FINANCEIRA **3.9.9.9.1.91.03** – OUTRAS SENTENÇAS JUDICIAIS

**4.4.5.1.1.99.01** – OUTRAS REMUNERAÇÕES DE DEPÓSITOS BANCÁRIOS

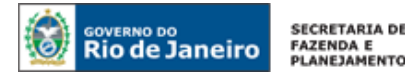

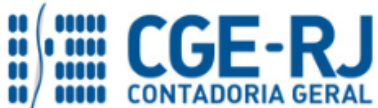

**7.9.9.1.2.01.01** – CONTROLE DE PROGRAMAÇÃO DE DESEMBOLSO **7.9.9.1.3.01.01** – OB's DE TRANSFERÊNCIAS REALIZADAS **7.9.9.3.1.01.01** – CONTRAPARTIDA DA EXECUÇÃO DA DISPONIBILIDADE DE RECURSOS **7.9.9.1.1.91.01** – BLOQUEIOS/SEQUESTROS BANCÁRIOS – ÓRGÃOS NÃO INTEGRANTES DA AÇÃO JUD. **7.9.9.1.1.91.02** – BLOQUEIOS/SEQUESTROS BANCÁRIOS – ÓRGÃOS INTEGRANTES DA AÇÃO JUDICIAL **7.9.9.1.1.99.30** – REGISTRO DE DDO SEM DISPONIBILIDADE FINANCEIRA **8.2.1.1.1.01.01** – DISPONIBILIDADE POR DESTINAÇÃO DE RECURSOS **8.2.1.1.2.01.01** – DISPONIBILIDADE POR DESTINAÇÃO DE RECURSOS COMPROMETIDA POR EMPENHO **8.2.1.1.3.01.01** – DDR COMPROMETIDA POR LIQUIDAÇÃO **8.2.1.1.3.03.01** – DDR COMPROMETIDA POR ENTRADAS COMPENSATÓRIAS **8.2.1.1.4.01.01** – DISPONIBILIDADE POR DESTINAÇÃO DE RECURSOS UTILIZADA **8.2.2.1.1.01.01** – COTAS FINANCEIRAS POR LIQUIDAÇÃO DA DESPESA **8.2.2.1.1.02.01** – COTA FINANCEIRA LIBERADA **8.2.2.1.1.03.01** – COTAS FINANCEIRAS A PAGAR **8.2.2.1.1.04.01** – COTAS FINANCEIRAS PAGAS **8.2.3.1.3.02.01** – COTAS DE LME A EMPENHAR **8.2.3.1.3.06.01** – COTAS DE LME EMPENHADAS **8.9.9.1.1.91.01** – BLOQUEIOS BANCÁRIOS PENDENTES DE RESSARC. PELO ÓRGÃO RÉU DA AÇÃO **8.9.9.1.1.91.02** – BLOQUEIOS BANCÁRIOS EM OUTROS ÓRGÃOS, A RESSARCIR PELO RÉU DA AÇÃO **8.9.9.1.2.01.01** – PD's A EMITIR **8.9.9.1.2.01.03** – PD's EMITIDAS A PAGAR **8.9.9.1.2.01.05** – PD's PAGAS **8.9.9.1.3.01.01** – OB's DE TRANSFERÊNCIA **8.9.9.3.1.01.01** – CAIXA / BANCOS CONTA MOVIMENTO

**8.9.9.3.1.01.03** – DEPÓSITOS DE DIVERSAS ORIGENS / CREDORES, ENTIDADES E AGENTES

**8.9.9.1.1.99.30** – REGISTRO DE DDO SEM DISPONIBILIDADE FINANCEIRA

## **4. NATUREZAS ORÇAMENTÁRIAS**

As despesas e receitas orçamentárias serão classificadas nas naturezas orçamentárias abaixo descritas, podendo ser consultadas através do seguinte caminho:

**Natureza Orçamentária de Receita: Apoio > Geral > Natureza de Receita ou Natureza de Despesa**

## **Naturezas Orçamentárias de Despesa:**

**3.1.90.91.XX** – SENTENÇAS JUDICIAIS **3.3.90.91.XX** – SENTENÇAS JUDICIAIS

## **5. PROCEDIMENTOS CONTÁBEIS**

<span id="page-7-0"></span>**5.1. Bloqueio Bancário por Ações contra o Próprio Órgão**

## <span id="page-7-1"></span>**5.1.1. Bloqueio Bancário de Recursos Próprios Disponíveis em Conta Corrente**

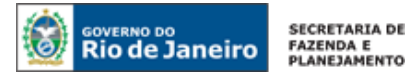

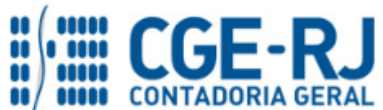

A contabilização de bloqueio bancário em conta utilizada para a movimentação financeira de recursos próprios, referente a ações ingressadas em juízo que ainda não possuam decisão final proferida, será efetuada no SIAFE-RIO através do documento **NP – Nota Patrimonial**.

## **→ Nota Patrimonial (NP)**

**Execução → Contabilidade → Nota Patrimonial**

**E** Inserir **→** Clique em

**→** Efetue o preenchimento da janela "**Identificação**".

→ Na aba "**Itens**", clique em entimente selecione o Tipo Patrimonial "**Sentencas Judiciais – Mandados de Sequestro"**, o Item Patrimonial **"Bloqueio Bancário em Conta Bancária de Recursos Próprios"**, a Operação Patrimonial **"Bloqueio – Reconhecimento do valor Bloqueado por Decisão Judicial".** No campo **Ano**, informe o exercício financeiro correspondente à emissão da ordem de bloqueio. Informe no campo **Credor** o credor genérico do tipo BJ – Bloqueio Judicial, previamente cadastrado com as informações do número do processo judicial, esfera judicial (Exemplo: 1ª Vara Cível – Comarca XXX), domicílio bancário onde ocorreu o bloqueio e autores da ação. Informe o **Domicílio Bancário da UG** no qual ocorreu o bloqueio, bem como a **Fonte completa.** Informe no campo **Tipo de Inscrição Genérica** o BJ – Bloqueio Judicial, e no campo "Inscrição Genérica" o código representativo da IG (Inscrição Genérica) previamente cadastrado. Insira o valor do bloqueio bancário e em seguida clique em **Confirmar** 

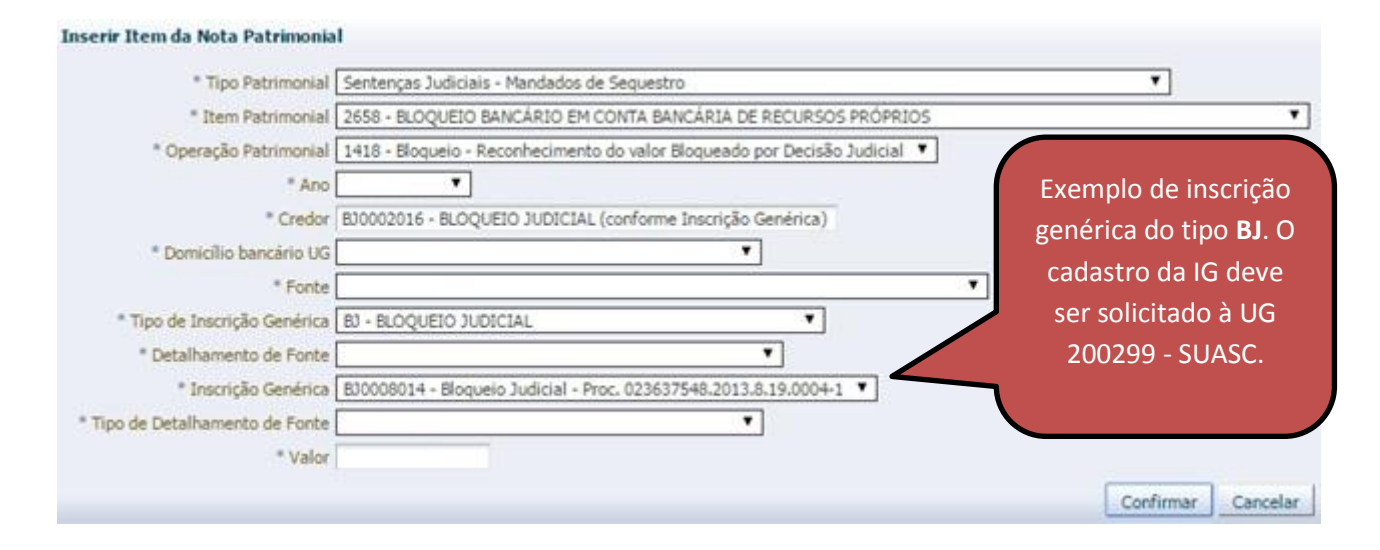

**→** Efetue o preenchimento das abas "**Processo**" e "**Observação**".

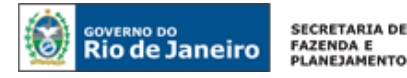

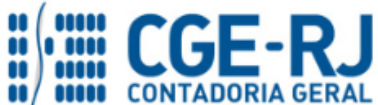

→ Pressione o botão **e a Contabilizar** e em seguida confirme pressionando o botão **Sim.** 

**→** Para verificar o roteiro de contabilização, acesse a aba "**Espelho Contábil".** 

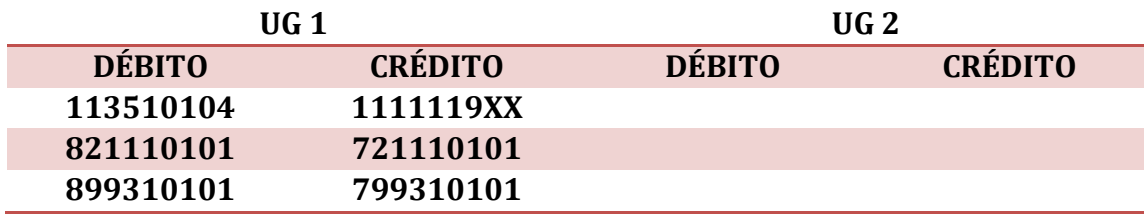

**OBSERVAÇÃO:** o cadastramento da **inscrição genérica** deve ser solicitado através do sistema de mensagens **COMUNICA**, que pode ser acessado no Siafe-Rio pelo caminho **Apoio > Comunica**. As solicitações devem ser endereçadas à **SUASC – Superintendência de Acompanhamento de Sistemas Contábeis**, unidade integrante da estrutura da CGE/RJ, contendo as seguintes informações: número do processo judicial, esfera judicial, domicílio bancário onde ocorreu o bloqueio e autores da ação.

## <span id="page-9-0"></span>**5.1.2. Bloqueio Bancário de Recursos Extraorçamentários**

O Manual de Contabilidade aplicada ao Setor Público define que **Ingressos extraorçamentários** são recursos financeiros de caráter temporário, do qual o Estado é mero agente depositário. Sua devolução não se sujeita a autorização legislativa, portanto, não integram a Lei Orçamentária Anual (LOA).

São exemplos de ingressos extraorçamentários: os depósitos em caução, as fianças, as operações de crédito por antecipação de receita orçamentária (ARO), a emissão de moeda, e outras entradas compensatórias no ativo e passivo financeiros.

Por outro lado, o normativo define que **Dispêndio extraorçamentário** é aquele que não consta na lei orçamentária anual, compreendendo determinadas saídas de numerários decorrentes de depósitos, pagamentos de restos a pagar, resgate de operações de crédito por antecipação de receita e recursos transitórios.

Assim, sendo Órgão/Entidade mero agente depositário dos recursos extraorçamentários e, tendo sofrido bloqueio de recursos financeiros extraorçamentários (recursos de terceiros), é necessário a recomposição do saldo do recurso financeiro para que um dispêndio extraorçamentário possa ser efetivado.

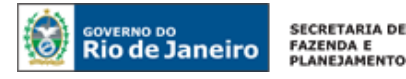

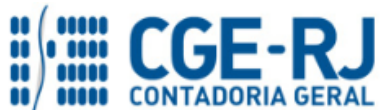

Este item traz as orientações para o registro do bloqueio de recursos extraorçamentários, a recomposição do saldo, bem como a orientação para hipótese de não haver recursos suficientes para a recomposição do saldo.

## **5.1.2.1 Registro do Bloqueio Bancário de Recursos Extraorçamentários**

A contabilização de bloqueio bancário em conta utilizada para o controle financeiro de recursos de terceiros (extraorçamentários), referente a ações ingressadas em juízo que ainda não possuam decisão final proferida, será efetuada no SIAFE-RIO através do documento **NP – Nota Patrimonial**.

## **→ Nota Patrimonial (NP)**

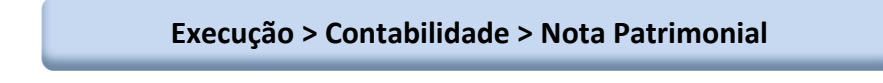

d la Inserir **→** Clique em

**→** Efetue o preenchimento da janela "**Identificação**".

→ Na aba "**Itens**", clique em **El Inserir** e selecione o Tipo Patrimonial "Sentenças Judiciais – **Mandados de Sequestro"**, o Item Patrimonial **"Bloqueio Bancário em Conta Bancária de Recursos Extraorçamentários DDO ou Credores Entidades e Agentes"**, a Operação Patrimonial **"Bloqueio – Reconhecimento do valor Bloqueado por Decisão Judicial".** No campo **Ano**, informe o exercício financeiro correspondente à emissão da ordem de bloqueio. Informe no campo **Credor** o credor genérico do tipo BJ – Bloqueio Judicial, previamente cadastrado com as informações do número do processo judicial, esfera judicial (Exemplo: 1ª Vara Cível – Comarca XXX), domicílio bancário onde ocorreu o bloqueio e autores da ação. Informe o **Domicílio Bancário da UG** no qual ocorreu o bloqueio, bem como a **Fonte completa.** Informe no campo **Tipo de Inscrição Genérica** o BJ – Bloqueio Judicial, e no campo "Inscrição Genérica" o código representativo da IG (Inscrição Genérica) previamente cadastrado. Insira o valor do bloqueio bancário e em seguida clique em **Confirmar** .

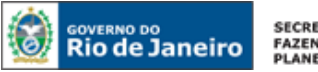

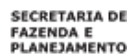

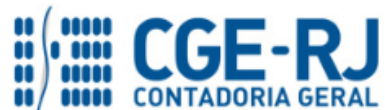

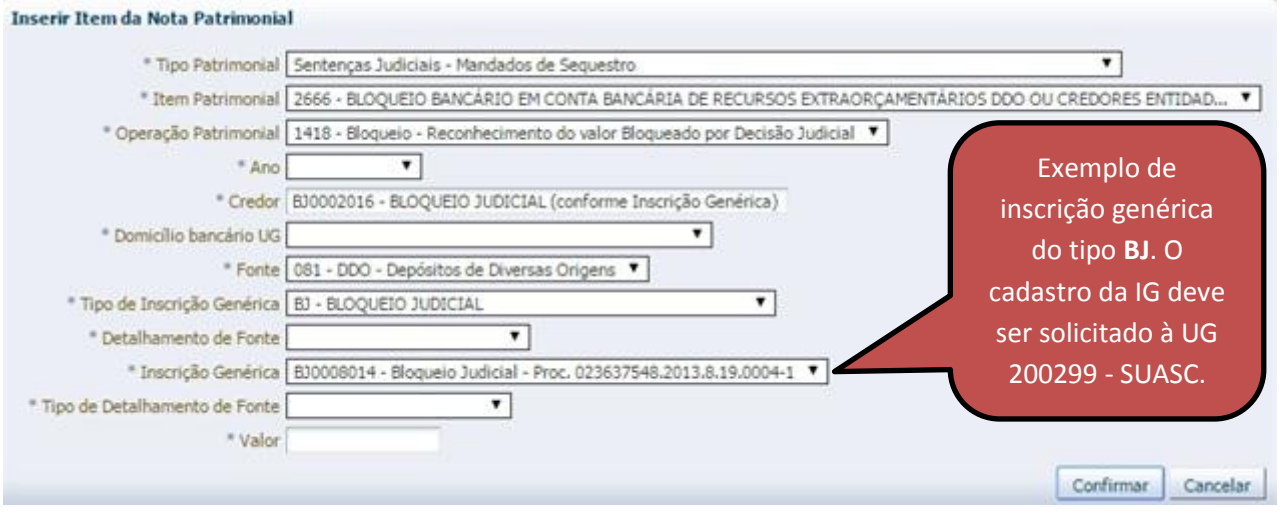

**→** Efetue o preenchimento das abas "**Processo**" e "**Observação**".

- → Pressione o botão e <sup>contabilizar</sup> e em seguida confirme pressionando o botão **Sim.**
- **→** Para verificar o roteiro de contabilização, acesse a aba "**Espelho Contábil".**

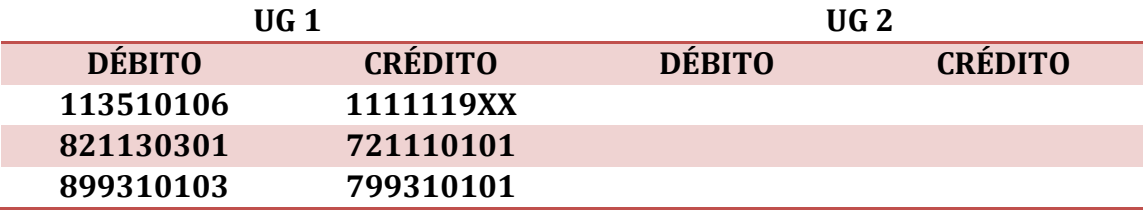

**OBSERVAÇÃO:** o cadastramento da **inscrição genérica** deve ser solicitado através do sistema de mensagens **COMUNICA**, que pode ser acessado no Siafe-Rio pelo caminho **Apoio > Comunica**. As solicitações devem ser endereçadas à **SUASC – Superintendência de Acompanhamento de Sistemas Contábeis**, unidade integrante da estrutura da CGE/RJ, contendo as seguintes informações: número do processo judicial, esfera judicial, domicílio bancário onde ocorreu o bloqueio e autores da ação.

## **5.1.2.2 Recomposição dos recursos extraorçamentários bloqueados**

Por se tratar de recursos pertencentes a terceiros, o órgão/entidade que sofreu o bloqueio bancário de tais recursos deverá providenciar a sua recomposição, confeccionando para tanto uma **PD de Transferência**, conforme orientações que se seguem:

## **→ PD de Transferência (PD)**

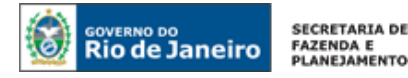

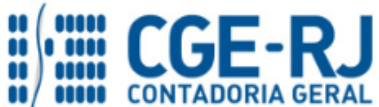

**Execução > Execução Financeira > PD de Transferência**

**→** Clique em

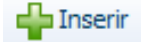

**→** Efetue o preenchimento da janela "**Identificação**".

**→** Na aba **"Detalhamento"** preencha os dados correspondentes ao domicílio bancário de emitente (de onde saem os recursos para a recomposição) e de favorecido (domicílio bancário que sofreu o bloqueio), observando as fontes de recursos apropriadas à contabilização, sendo a fonte de recursos 081 – Recursos não orçamentários relacionada ao domicílio bancário favorecido:

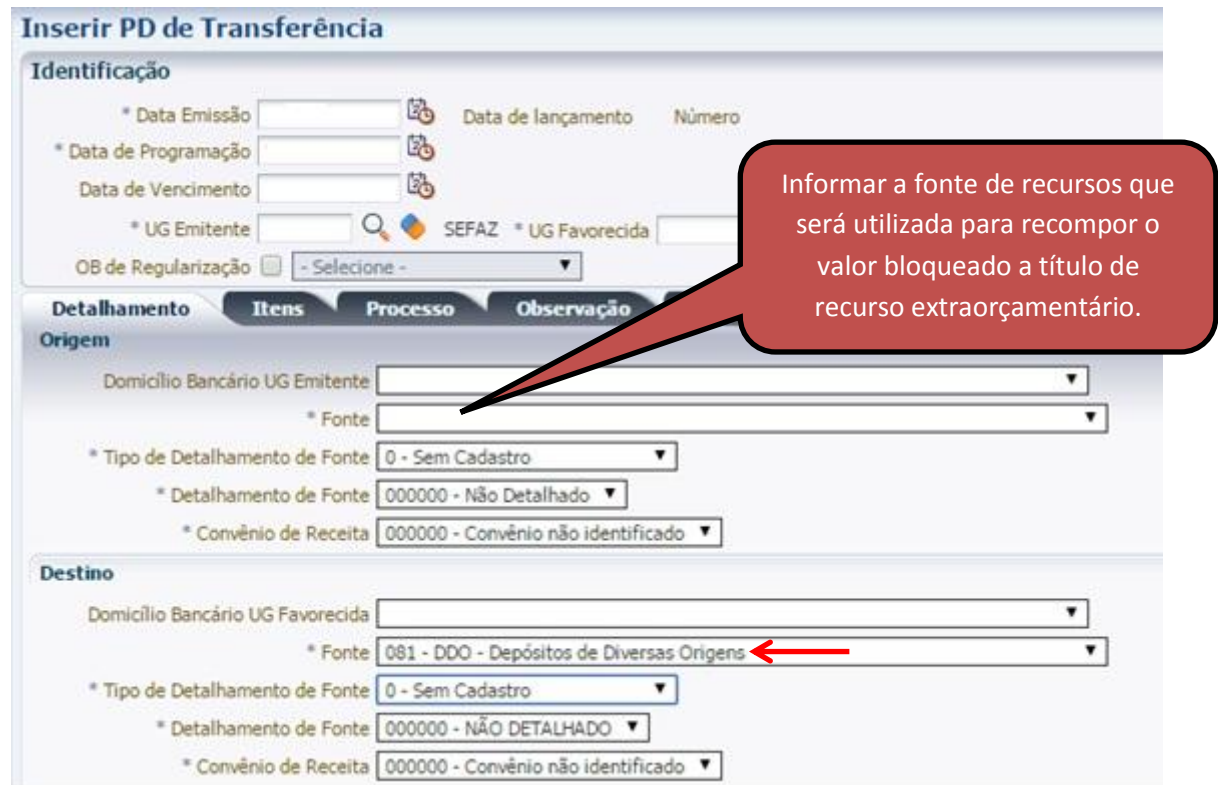

→ Na aba "**Itens**" selecione o Tipo Patrimonial **"Sentenças Judiciais – Mandados de Sequestro"**, o Item Patrimonial **"Bloqueio Bancário em Conta Bancária de Recursos Extraorçamentários DDO ou Credores Entidades e Agentes"** e a Operação Patrimonial **"Transferência financeira para recomposição de saldo por bloqueio"**.

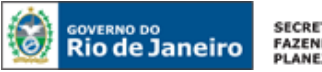

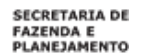

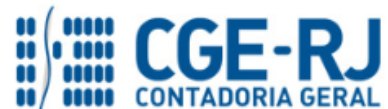

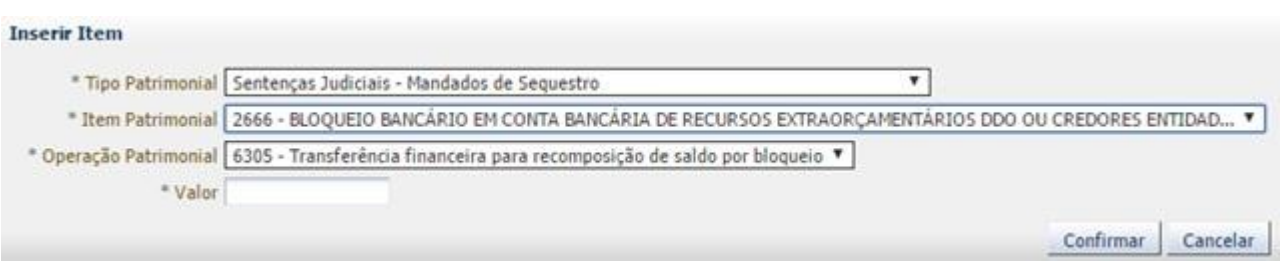

→ Efetue o preenchimento das abas "**Processo**" e "**Observação**".

→ Pressione o botão e em seguida confirme pressionando o botão **Sim.** 

→ Para a execução da PD, siga os passos descritos no **Manual do Pagamento da Despesa no Siafe-Rio**, disponível no Portal da Contadoria Geral do Estado do Rio de Janeiro, na internet.

→ Para verificar o roteiro de contabilização, acesse a aba "**Espelho Contábil".**

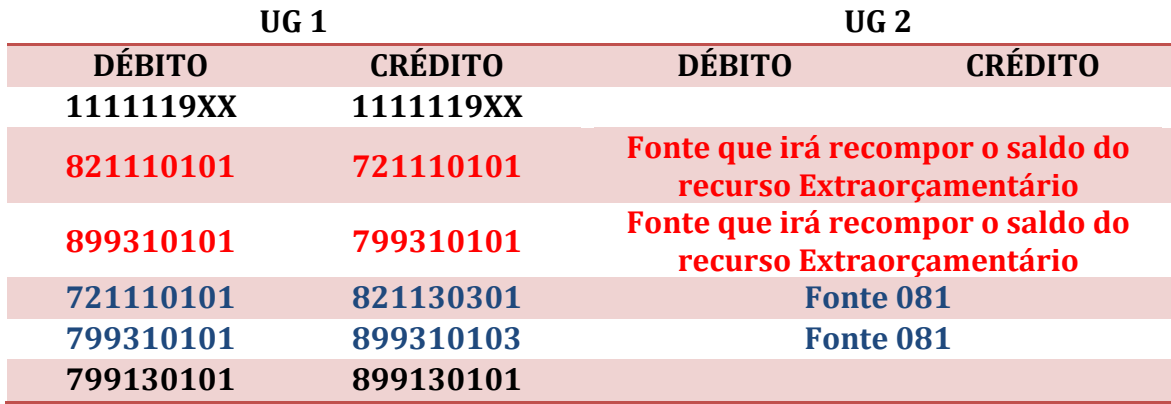

**ATENÇÃO:** Por conta de insuficiência financeira, em alguns cenários o órgão/entidade não dispõe de recursos financeiros suficientes para realizar a recomposição financeira dos recursos extraorçamentárias. Nestes casos, após o registro do bloqueio de que trata o item 5.1.2 desta Nota Técnica, a UG deverá seguir as orientações do item 5.1.2.3– Não recomposição dos recursos extraorçamentários bloqueados.

## **5.1.2.3 Pela não recomposição do saldo por insuficiência financeira**

Apenas para os casos em que o órgão/entidade não possuir recursos financeiros suficientes para recompor o saldo de recursos extraorçamentários bloqueados por decisão judicial, é necessário realizar o registro contábil para alterar o indicador de superávit financeiro do Passivo Extraorçamentário (**passivo este correspondente ao recurso bloqueado**) de "Financeiro" para "Permanente", uma vez que para que este passivo já não existe mais correspondência nas contas

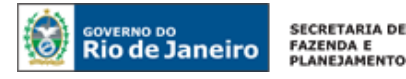

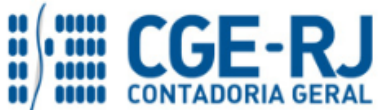

## de controle **8.2.1.1.3.03.01 – DDR COMPROMETIDA POR ENTRADAS COMPENSATÓRIAS e 8.9.9.3.1.01.03 – DEPÓSITOS DE DIVERSAS ORIGENS / CREDORES, ENTIDADES E AGENTES.**

A alteração do indicador de superávit financeiro dos Passivos Extraorçamentários será efetuada no SIAFE-RIO através do documento **Nota Patrimonial – NP**.

## **→ Nota Patrimonial (NP)**

**Execução > Contabilidade > Nota Patrimonial**

**→** Clique em

d la Inserir

**→** Efetue o preenchimento da janela "**Identificação**".

→ Na aba "Itens", clique em Faliserir e selecione o Tipo Patrimonial "Valores Restituíveis **(Cauções e outros)"**, o Item Patrimonial **"específico para o DDO"**, a Operação Patrimonial **"7144 - Registro do DDO sem Disponibilidade Financeira".** No campo **Ano**, informe o exercício financeiro correspondente ao recebimento dos recursos correspondentes ao passivo extraorçamentário. Informe no campo **Credor** o credor do passivo extraorçamentário. Informe a fonte de recursos 081 – Recursos Não Orçamentários – Depósitos de Diversas Origens e o valor do passivo que não tem correspondência financeira nas contas de controle de DDR (821130301) e Disponibilidade Financeira (899310103).

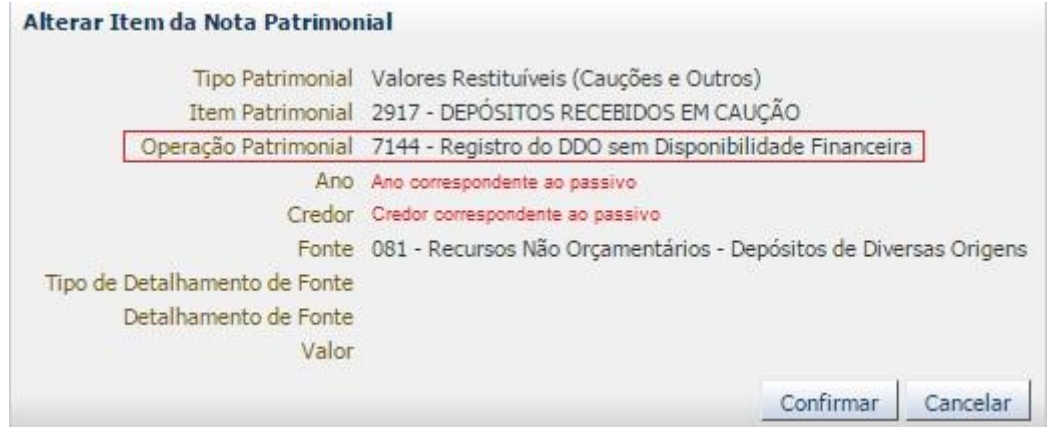

**→** Efetue o preenchimento das abas "**Processo**" e "**Observação**".

- → Pressione o botão e <sup>contabilizar</sup> e em seguida confirme pressionando o botão **Sim.**
- **→** Para verificar o roteiro de contabilização, acesse a aba "**Espelho Contábil".**

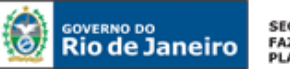

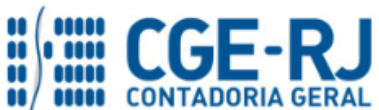

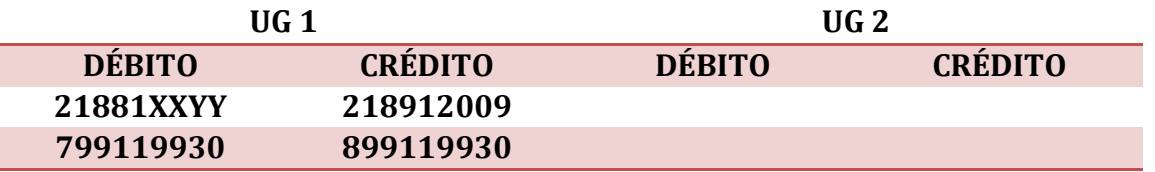

**ATENÇÃO:** O saldo no Passivo **2.1.8.9.1.20.09 - DEPÓSITOS DE DIVERSAS ORIGENS - SEM DISPONIBILIDADE FINANCEIRA** permanecerá escriturado até o momento em que o órgão/entidade possuir disponibilidade financeira suficiente para a recomposição do saldo. Assim, havendo recursos suficientes para a recomposição do recurso extraorçamentário bloqueado, o órgão/entidade deverá se guiar pelas orientações dos itens, **5.1.2.2 – recomposição dos recursos extraorçamentários bloqueados** e **5.1.2.4 – reclassificação do passivo permanente par ao passivo financeiro,** nesta ordem.

## **5.1.2.4 Pela reclassificação do passivo permanente para o passivo financeiro**

Como explicitado no item anterior, o Passivo **2.1.8.9.1.20.09 - DEPÓSITOS DE DIVERSAS ORIGENS - SEM DISPONIBILIDADE FINANCEIRA** permanecerá escriturado até o momento em que o órgão/entidade possuir disponibilidade financeira suficiente para a recomposição do saldo. Assim, havendo recursos suficientes para a recomposição do recurso extraorçamentário bloqueado, o órgão/entidade deverá se guiar pelas orientações dos itens, **5.1.2.2 – recomposição dos recursos extraorçamentários bloqueados** e **5.1.2.4 – reclassificação do passivo permanente par ao passivo financeiro,** nesta ordem.

Portanto, imediatamente após a recomposição do saldo conforme o item 5.1.2.2, o órgão/entidade deverá realizar a reclassificação do passivo permanente (218912009) para o passivo financeiro (21881XXYY correspondente ao recurso extraorçamentário). A reclassificação será efetuada no SIAFE-RIO através do documento **Nota Patrimonial – NP.**

## **→ Nota Patrimonial (NP)**

**Execução > Contabilidade > Nota Patrimonial**

 $\blacksquare$  Inserir **→** Clique em

**→** Efetue o preenchimento da janela "**Identificação**".

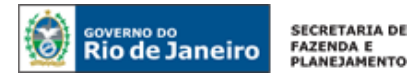

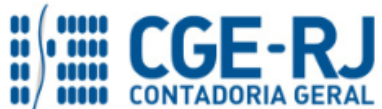

→ Na aba "Itens", clique em **Falmiserir** e selecione o Tipo Patrimonial "Valores Restituíveis **(Cauções e outros)"**, o Item Patrimonial **"específico para o DDO"**, a Operação Patrimonial **"7145 - Baixa do DDO sem Disponibilidade Financeira".** No campo **Ano**, informe o exercício financeiro correspondente ao recebimento dos recursos correspondentes ao passivo extraorçamentário. Informe no campo **Credor** o credor do passivo extraorçamentário. Informe a fonte de recursos 081 – Recursos Não Orçamentários – Depósitos de Diversas Origens e o valor do passivo.

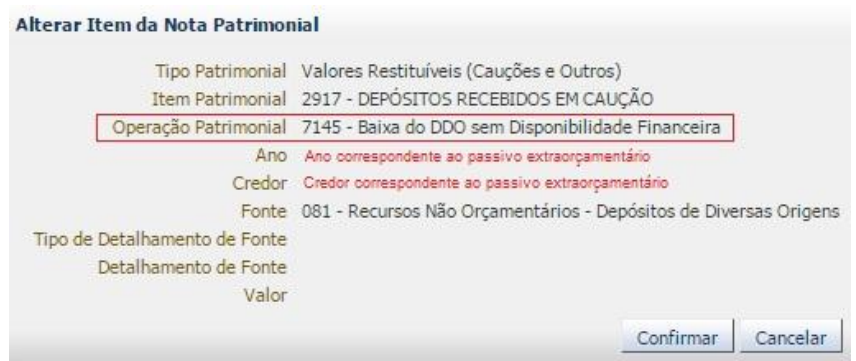

**→** Efetue o preenchimento das abas "**Processo**" e "**Observação**".

→ Pressione o botão **e <sup>contabilizar</sup> e** em seguida confirme pressionando o botão **Sim.** 

**→** Para verificar o roteiro de contabilização, acesse a aba "**Espelho Contábil".** 

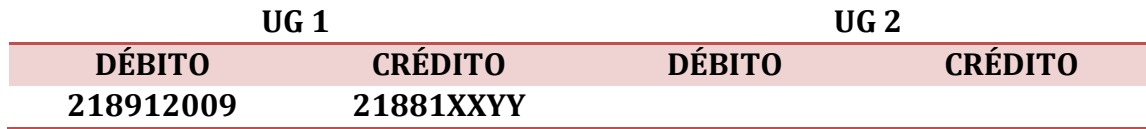

# <span id="page-16-0"></span>**5.1.3. Bloqueio Bancário de Recursos Oriundos de Transferências Voluntárias (convênios, contratos de repasse e instrumentos congêneres)**

## **5.1.3.1 Pelo bloqueio de recursos oriundos de transferências voluntárias**

A contabilização de bloqueio bancário em conta específica, utilizada para movimentação de recursos decorrentes de transferências voluntárias, referente a ações ingressadas em juízo que ainda não possuam decisão final proferida, será efetuada no SIAFE-RIO através do documento **Nota Patrimonial – NP**.

## **→ Nota Patrimonial (NP)**

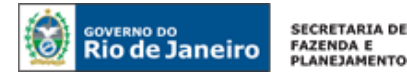

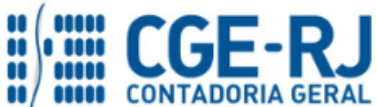

**Execução > Contabilidade > Nota Patrimonial**

→ Clique em

**de** Inserir

**→** Efetue o preenchimento da janela "**Identificação**".

→ Na aba "**Itens**", clique em **Falmetair** e selecione o Tipo Patrimonial "Sentenças Judiciais – **Mandados de Sequestro"**, o Item Patrimonial **"Bloqueio Bancário em Conta Bancária de Convênio"**, a Operação Patrimonial **"Bloqueio – Reconhecimento do valor Bloqueado por Decisão Judicial".** No campo **Ano**, informe o exercício financeiro correspondente à emissão da ordem de bloqueio. Informe no campo **Credor** o credor genérico do tipo BJ – Bloqueio Judicial, previamente cadastrado com as informações do número do processo judicial, esfera judicial (Exemplo: 1ª Vara Cível – Comarca XXX), domicílio bancário onde ocorreu o bloqueio e autores da ação. Informe nos campos "Fonte", "Detalhamento de Fonte" e "Tipo de Detalhamento de Fonte" os dados correspondentes à fonte de recursos de convênio que foi bloqueada por decisão judicial (FR **212**  ou **214**). No campo Informe o **Tipo de Inscrição Genérica** o BJ – Bloqueio Judicial, e no campo "Inscrição Genérica" o código representativo da IG (Inscrição Genérica) previamente cadastrado.

Insira o valor do bloqueio bancário e em seguida clique em **Confirmar** 

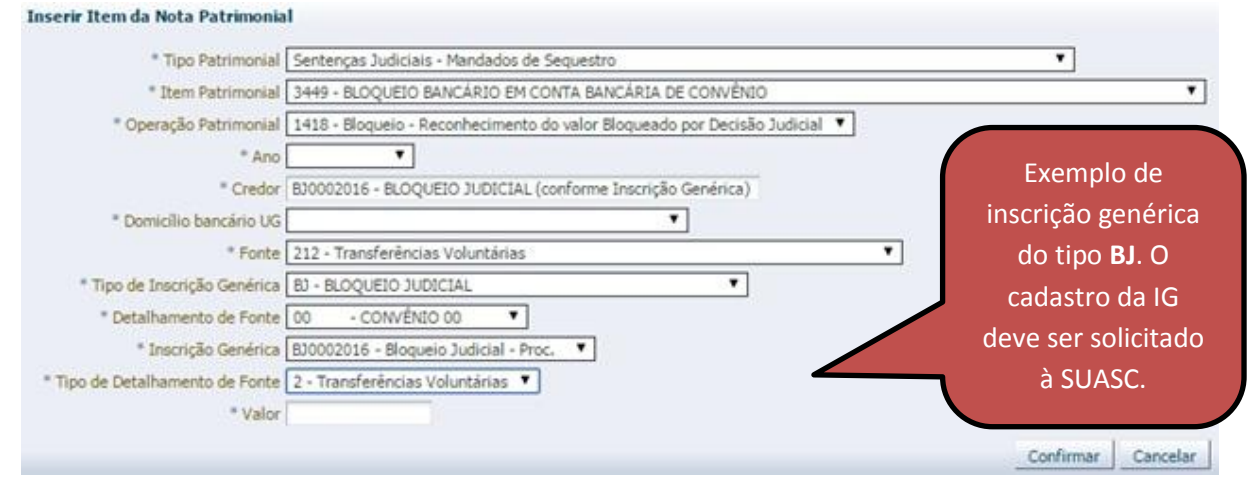

**→** Efetue o preenchimento das abas "**Processo**" e "**Observação**".

→ Pressione o botão **e e** contabilizar e em seguida confirme pressionando o botão **Sim.** 

**→** Para verificar o roteiro de contabilização, acesse a aba "**Espelho Contábil".**

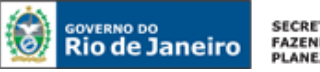

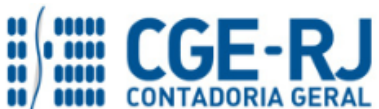

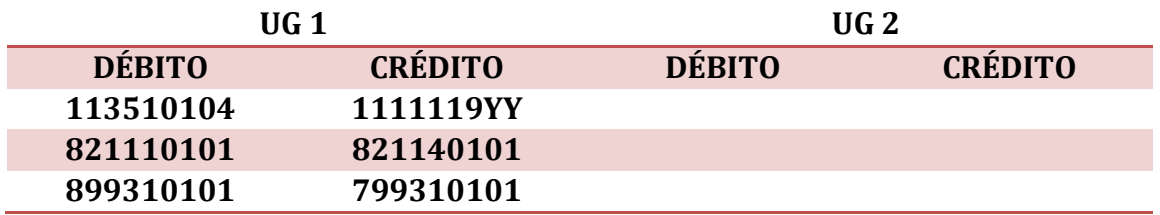

## **5.1.3.2 Recomposição dos recursos oriundos de transferências voluntárias**

Por se tratar de recursos vinculados sujeitos à execução de metas pré-estabelecidas e à prestação de contas ao concedente, o órgão que tenha sofrido bloqueio bancário de tais recursos deverá providenciar a sua recomposição, confeccionando para tanto uma **PD de Transferência**, conforme orientações constantes do segundo passo do item 5.1.2.2 – Recomposição dos recursos extraorçamentários bloqueados, supra, atentando para a fonte de recursos a ser informada no campo "Fonte", no domicílio bancário de destino da aba **"Detalhamento"**, que nesse caso deverá ser a FR **212 – Transferências Voluntárias** ou **214 – Transferências do PAC**.

## <span id="page-18-0"></span>**5.1.4. Bloqueio Bancário de Recursos Aplicados Financeiramente (Poupança e outras aplicações)**

A contabilização do bloqueio de recursos que estejam aplicados financeiramente em poupança deverá ocorrer em duas etapas. Primeiro, o órgão deverá registrar o resgate contábil da aplicação conforme orientações que se seguem:

## **→ Nota de Aplicação e Resgate (NA)**

**Execução > Execução Financeira > Nota de Aplicação e Resgate**

→ Clique em

Inserir

**→** Efetue o preenchimento da janela "**Identificação**".

**→** Na aba **"Detalhamento"**, selecione o Tipo Patrimonial "**Aplicações Financeiras de Liquidez Imediata**" o Item Patrimonial "específico para a aplicação" e Operação Patrimonial **"Resgate"**. Informe a fonte de recursos correspondente ao bloqueio efetuado, bem como o seu respectivo detalhamento, caso existente. Selecione os dados bancários correspondentes à movimentação financeira efetuada (banco, agência e conta na qual foi realizada o bloqueio). Informe o valor do resgate, que deve corresponder ao montante bloqueado pela justiça.

**→** Efetue o preenchimento da aba "**Observação**".

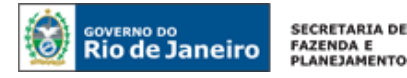

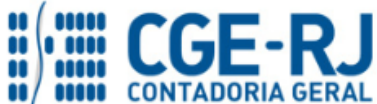

→ Pressione o botão **e en contabilizar** e em seguida confirme pressionando o botão **Sim.** 

**→** Para verificar o roteiro de contabilização, acesse a aba "**Espelho Contábil".**

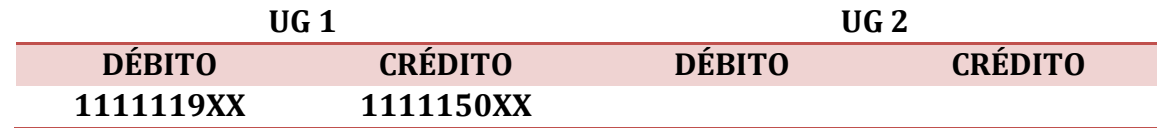

Em seguida, utilizar um dos procedimentos descritos nos tópicos anteriores (5.1.1, 5.1.2 ou 5.1.3), de acordo com o tipo de recurso que sofreu a bloqueio judicial (próprio, de terceiros ou de transferências voluntárias).

## <span id="page-19-0"></span>**5.2. Decisão Judicial Final Favorável ao Estado (Desbloqueio dos Recursos)**

A decisão transitada em julgado favorável ao órgão estadual será contabilizada de forma a reestabelecer a disponibilidade anteriormente bloqueada devendo, para tanto, ser confirmada a liberação através de extrato bancário.

## <span id="page-19-1"></span>**5.2.1. Desbloqueio Bancário de Recursos Próprios**

O registro do desbloqueio de recursos próprios será efetuado por **Nota Patrimonial – NP:**

## **→ Nota Patrimonial (NP)**

**Execução > Contabilidade > Nota Patrimonial**

→ Clique em d la Inserir

**→** Efetue o preenchimento da janela "**Identificação**".

→ Na aba "**Itens**" clique em <sup>diplinserir</sup>e selecione o Tipo Patrimonial "Sentenças Judiciais – **Mandados de Sequestro",** o Item Patrimonial **"Bloqueio Bancário em Conta Bancária de Recursos Próprios"** e a "Operação Patrimonial **"Desbloqueio – Reestabelecimento dos saldos dos recursos anteriormente bloqueados – Decisão Transitada em Julgado Favorável ao Órgão ou Desbloqueio".** No campo "**Ano**", informe o exercício financeiro correspondente à emissão da ordem de bloqueio e no campo "**Credor**" informe o credor genérico BJ – Bloqueio Judicial previamente cadastrado, domicílio bancário onde ocorreu o bloqueio e autores da ação. Informe no campo "**Domicílio Bancário da UG**" os dados do banco, agência e da conta bancária no qual originalmente ocorreu o bloqueio. Informe nos campos "**Fonte**", "**Detalhamento de Fonte**" e

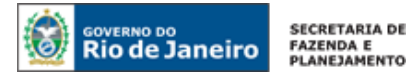

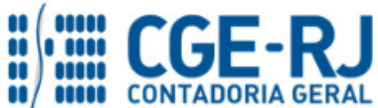

"**Tipo de Detalhamento de Fonte**" os dados correspondentes à fonte de recursos que foi originalmente bloqueada por decisão judicial, Informe no campo "**Tipo de Inscrição Genérica**" BJ – Bloqueio Judicial, e no campo "Inscrição Genérica" o código representativo da IG – Inscrição Genérica previamente cadastrado e Insira o valor .

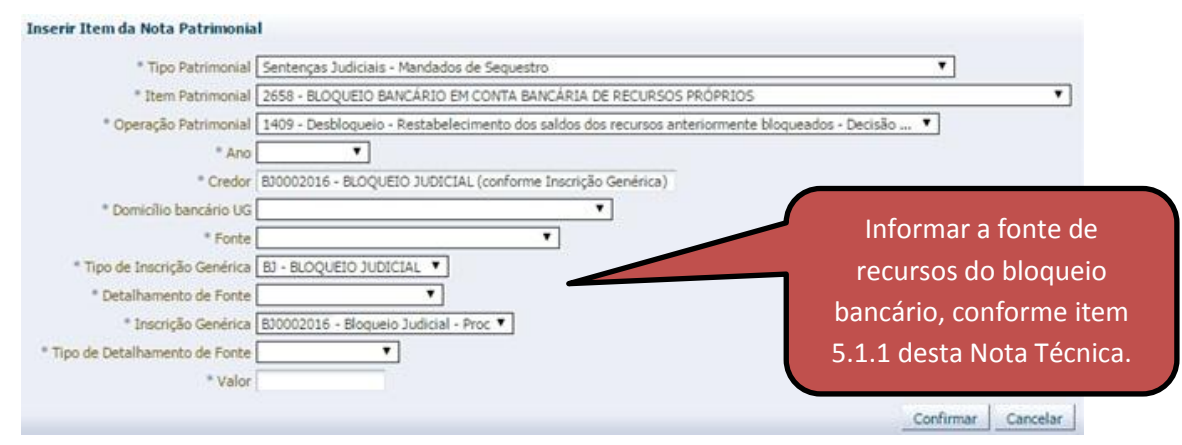

**→** Efetue o preenchimento das abas "**Processo**" e "**Observação**".

→ Pressione o botão e <sup>e</sup> e <sup>Contabilizar</sup> e em seguida confirme pressionando o botão **Sim.** 

**→** Para verificar o roteiro de contabilização, acesse a aba "**Espelho Contábil".**

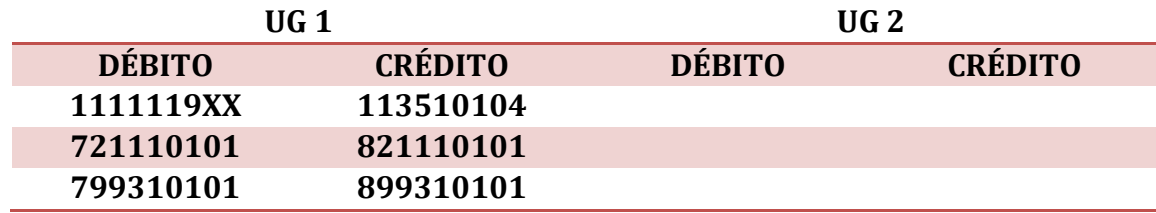

## <span id="page-20-0"></span>**5.2.2. Desbloqueio Bancário de Recursos de Terceiros (Extraorçamentários)**

O registro do desbloqueio de recursos extraorçamentários será efetuado por **NP – Nota Patrimonial:**

**→ Nota Patrimonial (NP)**

**Execução > Contabilidade > Nota Patrimonial**

→ Clique em

Inserir ط

**→** Efetue o preenchimento da janela "**Identificação**".

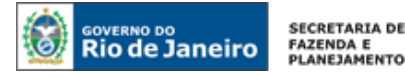

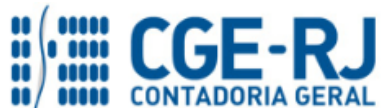

→ Na aba "**Itens**", clique em **de Inserir** e selecione o Tipo Patrimonial "Sentenças Judiciais – **Mandados de Sequestro"**, o Item Patrimonial **"Bloqueio Bancário em Conta Bancária de Recursos Extraorçamentários DDO ou Credores Entidades e Agentes"** e a "Operação Patrimonial", **"Desbloqueio – Reestabelecimento dos saldos dos recursos anteriormente bloqueados – Decisão Transitada em Julgado Favorável ao Órgão ou Desbloqueio".** No campo "**Ano**", informe o exercício financeiro correspondente à emissão da ordem de bloqueio e no campo "**Credor**" informe o credor genérico BJ – Bloqueio Judicial previamente cadastrado, domicílio bancário onde ocorreu o bloqueio e autores da ação. Informe no campo "**Domicílio Bancário da UG**" os dados do banco, agência e da conta bancária no qual originalmente ocorreu o bloqueio. Informe nos campos "**Fonte**", "**Detalhamento de Fonte**" e "**Tipo de Detalhamento de Fonte**" os dados correspondentes à fonte de recursos que foi originalmente bloqueada por decisão judicial, Informe no campo "**Tipo de Inscrição Genérica**" BJ – Bloqueio Judicial, e no campo "Inscrição Genérica" o código representativo da IG – Inscrição Genérica previamente cadastrado e Insira o valor .

#### Inserir Item da Nota Patrimonial

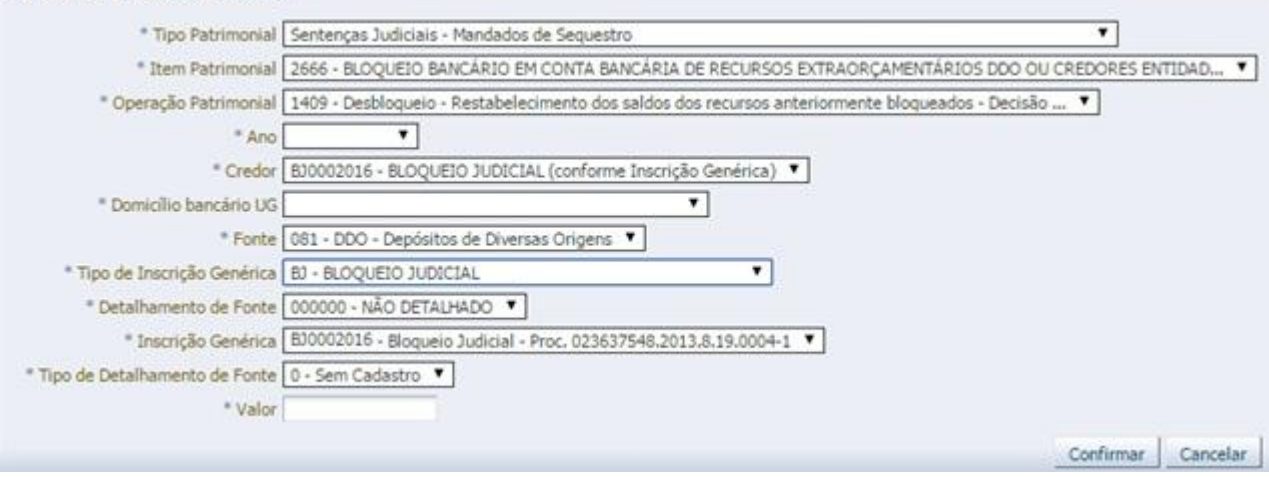

**→** Efetue o preenchimento das abas "**Processo**" e "**Observação**".

→ Pressione o botão e <sup>e</sup> e <sup>Contabilizar</sup> e em seguida confirme pressionando o botão **Sim.** 

**→** Para verificar o roteiro de contabilização, acesse a aba "**Espelho Contábil".**

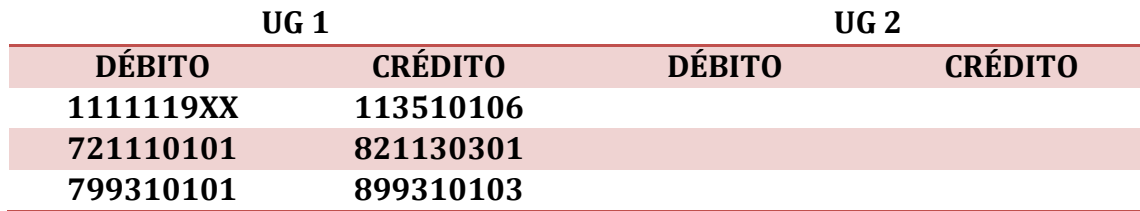

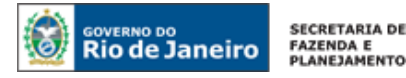

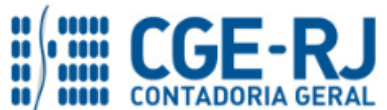

Caso tenha ocorrido a recomposição do saldo dos recursos extraorçamentários previsto no item 5.1.2.2, o órgão deverá confeccionar uma PD de Transferência de forma a devolver o valor anteriormente utilizado para suprir o montante bloqueado, observando a fonte de recursos originalmente utilizada. As orientações para emissão da PD de Transferência constam do próprio item 5.1.2.2 (sendo necessário observar os códigos apropriados das fontes de recursos, nos campos pertinentes), podendo ser consultadas também no Manual do Pagamento da Despesa no Siafe-Rio, disponível no Portal da Contadoria Geral do Estado, na internet [\(www.cge.fazenda.rj.gov.br\)](http://www.cge.fazenda.rj.gov.br/), link Manuais CGE.

# <span id="page-22-0"></span>**5.2.3. Desbloqueio Bancário de Recursos Oriundos de Transferências Voluntárias (convênios, contratos de repasse e instrumentos congêneres)**

O registro do desbloqueio de recursos oriundos de transferências voluntárias será efetuado por **Nota Patrimonial – NP:**

## **→ Nota Patrimonial (NP)**

**Execução > Contabilidade > Nota Patrimonial**

**→** Clique em

de Inserir

**→** Efetue o preenchimento da janela "**Identificação**".

→ Na aba "**Itens**", clique em **Falmserir** e selecione o Tipo Patrimonial "Sentenças Judiciais – **Mandados de Sequestro",** o Item Patrimonial **"Bloqueio Bancário em Conta Bancária de Convênio"** e a Operação Patrimonial, selecione **"Desbloqueio – Reestabelecimento dos saldos dos recursos anteriormente bloqueados – Decisão Transitada em Julgado Favorável ao Órgão ou Desbloqueio".** No campo "**Ano**", informe o exercício financeiro correspondente à emissão da ordem de bloqueio e no campo "**Credor**" o credor genérico do tipo BJ – Bloqueio Judicial, previamente cadastrado. N campo informe o "**Domicílio Bancário da UG**" os dados do banco, agência e da conta bancária no qual originalmente ocorreu o bloqueio. Informe nos campos "**Fonte**", "**Detalhamento de Fonte**" e "**Tipo de Detalhamento de Fonte**" os dados correspondentes à fonte de recursos que foi originalmente bloqueada por decisão judicial. Informe no campo Tipo de Inscrição Genérica "BJ – Bloqueio Judicial", e no campo "Inscrição Genérica" o código representativo da IG – Inscrição Genérica previamente cadastrado com as informações do número do processo judicial, esfera judicial (Exemplo: 1ª Vara Cível – Comarca

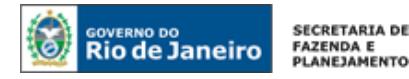

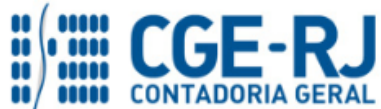

XXX), domicílio bancário onde ocorreu o bloqueio e autores da ação. Insira o valor do bloqueio

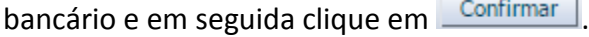

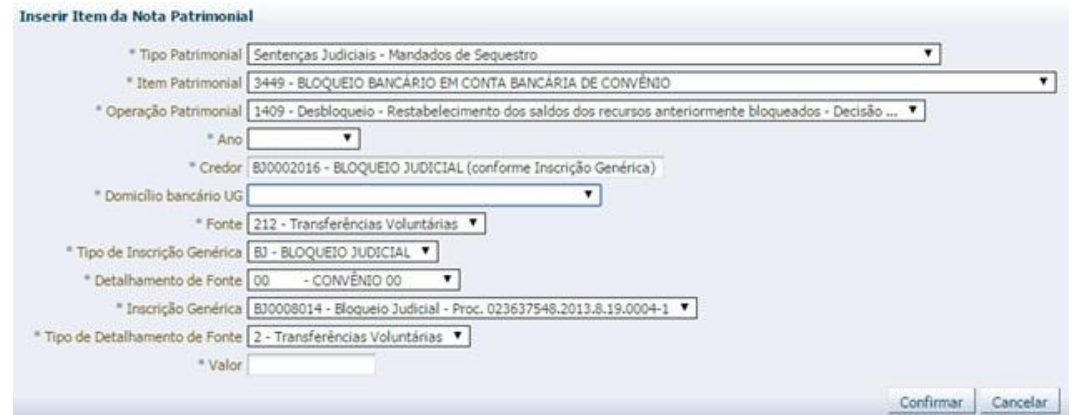

→ Efetue o preenchimento das abas "**Processo**" e "**Observação**".

→ Pressione o botão e <sup>e</sup> e <sup>Contabilizar</sup> e em seguida confirme pressionando o botão **Sim.** 

→ Para verificar o roteiro de contabilização, acesse a aba "**Espelho Contábil".**

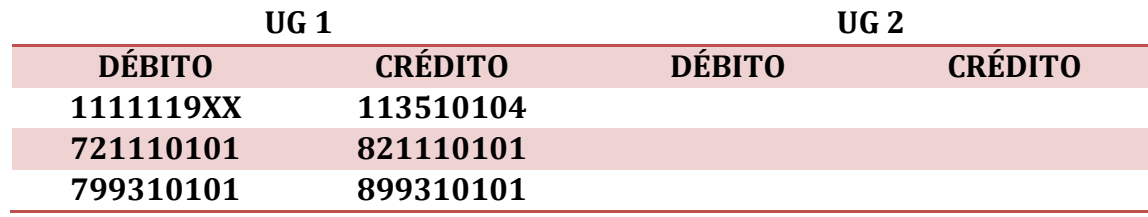

Em decorrência do reestabelecimento do saldo dos recursos oriundos de transferências voluntárias previsto no item 5.1.3, o órgão deverá confeccionar uma PD de Transferência de forma a devolver o valor anteriormente utilizado para suprir o montante bloqueado, observando a fonte de recursos originalmente utilizada. As orientações para emissão da PD de Transferência constam do próprio item 5.1.3 (sendo necessário observar os códigos apropriados das fontes de recursos, nos campos pertinentes), podendo ser consultadas também no Manual do Pagamento da Despesa no Siafe-Rio, disponível no Portal da Contadoria Geral do Estado, na internet [\(www.cge.fazenda.rj.gov.br\)](http://www.cge.fazenda.rj.gov.br/), link Manuais CGE.

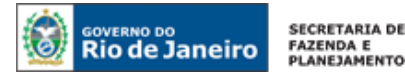

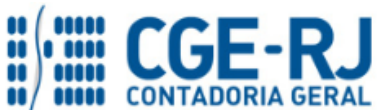

**OBSERVAÇÃO:** caso a recomposição dos valores originalmente bloqueados tenha sido efetuada pela **UG 999900 – Tesouro Estadual** (tanto em caso de recursos extraorçamentários como decorrentes de transferências voluntárias), na PD de Transferência a ser confeccionada para a devolução deverá ser informado no campo **UG Favorecida** o código **999900** e no campo **Destino** da aba **Detalhamento**, os dados bancários da conta do Tesouro onde deverá ingressar o recurso.

# <span id="page-24-0"></span>**5.2.4. Contabilização dos Rendimentos decorrentes de Decisão Favorável ao Órgão Estadual (Desbloqueio)**

A correção dos recursos bloqueados que tenham sido liberados por força de decisão judicial favorável a órgão estadual deverá ser contabilizada através do documento **GR – Guia de Recolhimento**, utilizando-se da fonte de recurso própria originalmente bloqueada ou a fonte de recurso utilizada para recomposição da constrição efetuada.

## **→ Guia de Recolhimento (GR)**

**Execução > Execução Financeira > Guia de Recolhimento**

La Inserir → Clique em

**→** Efetue o preenchimento da janela "**Identificação**"**,** selecionando o tipo de documento "Orçamentário" e informando o domicílio bancário. O campo "UG Orçamentária" só deverá ser preenchido em caso de rendimentos a serem destinados ao Tesouro Estadual, se esse tiver anteriormente aportado recursos para recomposição de bloqueios, ocasião na qual deverá ser informado o código **999900**.

**→** Na aba "**Detalhamento**", selecione a fonte de recursos correspondente ao bloqueio originalmente efetuado sobre recursos próprios, ou àqueles utilizados para recomposição, em caso de recursos extraorçamentários ou inerentes a transferências voluntárias.

**OBSERVAÇÃO:** em caso de rendimentos devidos ao Tesouro Estadual cuja recomposição de bloqueio tenha sido originalmente efetuada com a fonte de recursos **100 – Ordinários Provenientes de Impostos**, a receita relacionada à correção deverá ser contabilizada na fonte de recursos **101 – Ordinários Não Provenientes de Impostos**.

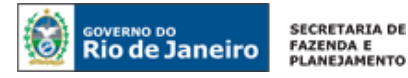

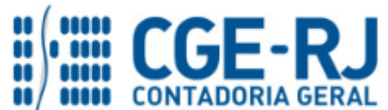

 $\boldsymbol{\times}$ 

#### **CONTADORIA GERAL DO ESTADO DO RIO DE JANEIRO – CGE/RJ SUNOT / COPRON** – **Coordenadoria de Produção de Normas e Estudos Contábeis NOTA TÉCNICA nº 022/2016 – Bloqueio / Sequestro Bancário**

→ Na aba "Orçamentárias", clique em **Faluação de informe o Tipo Patrimonial "Aplicações Financeiras de Liquidez Imediata",** o Item Patrimonial "**Correção de Recursos Bloqueados Judicialmente**" e a Operação Patrimonial "**Rendimento**". Informe a Natureza de Receita correspondente e informe o valor.

#### Inserir Receita Orcamentária

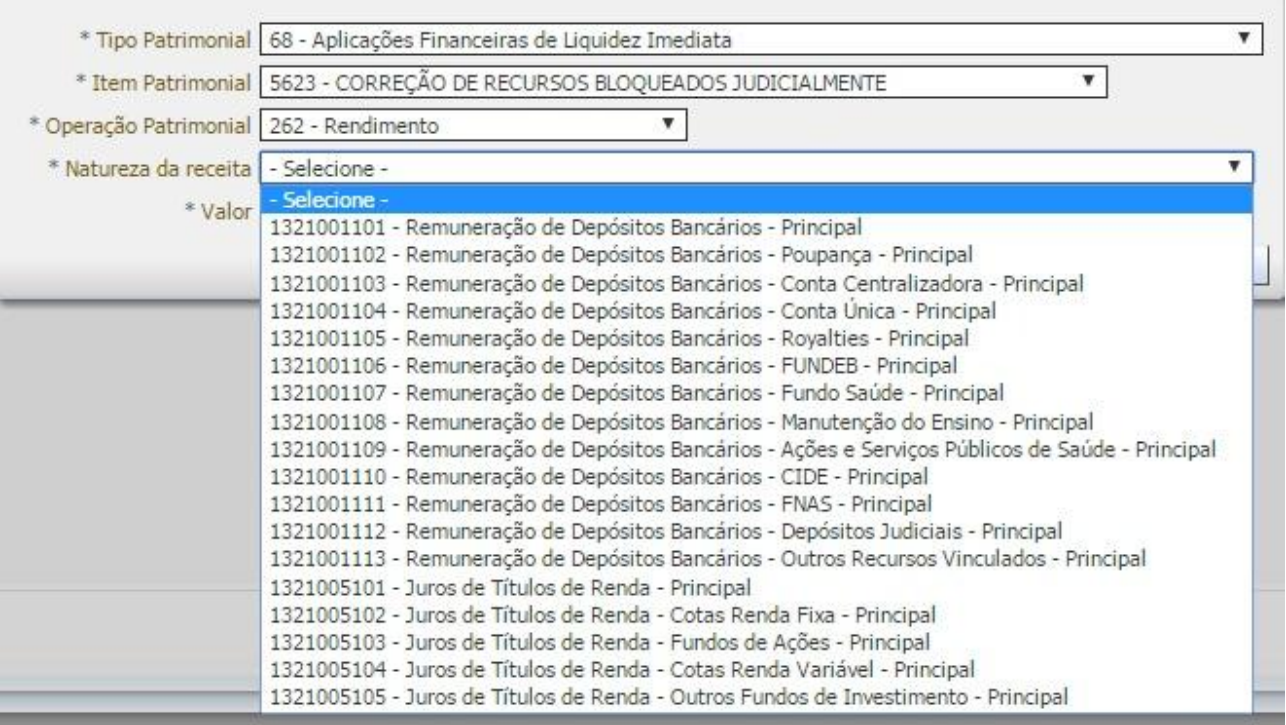

**→** Efetue o preenchimento da aba "**Observação**".

→ Pressione o botão **e en contabilizar** e em seguida confirme pressionando o botão **Sim.** 

**→** Para verificar o roteiro de contabilização, acesse a aba "**Espelho Contábil".**

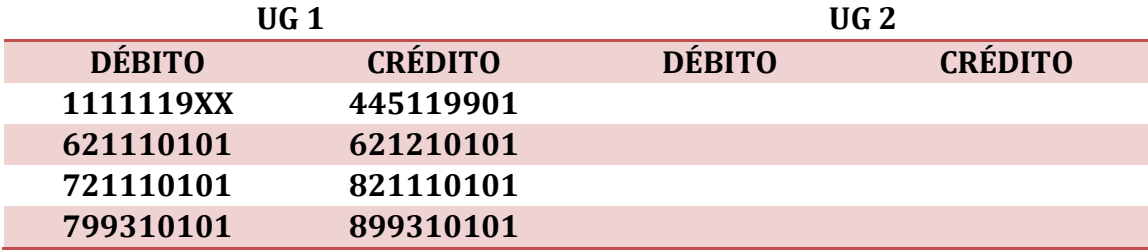

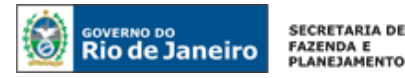

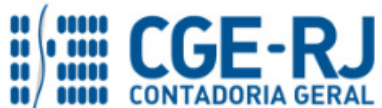

## <span id="page-26-0"></span>**5.3. Decisão Judicial Final Desfavorável ao Estado**

A decisão transitada em julgado desfavorável ao órgão/entidade estadual deverá ser registrada no SIAFE-RIO com a execução orçamentária da despesa**:** empenho, liquidação e pagamento (apenas confirmação contábil do pagamento, em virtude do recurso já ter sido anteriormente bloqueado e sequestrado pela justiça).

**1º PASSO – Registrar o desbloqueio:** Deve-se reestabelecer a disponibilidade anteriormente bloqueada por meio de uma **NP – Nota Patrimonial**, conforme descrito nos tópicos do item 5.2 da presente Nota Técnica.

**2º PASSO - Empenho:** Para a execução orçamentária, deve ser utilizado um dos Tipos Patrimoniais de Sentenças Judiciais:

- Sentenças Judiciais - Obrigações de Pequeno Valor

- Sentenças Judiciais – Precatórios

## **→ Nota de Empenho (NE)**

**Execução > Execução Orçamentária > Nota de Empenho**

**IMPORTANTE:** as informações acerca do preenchimento dos diversos campos que compõem o documento Nota de Empenho no sistema SIAFE-RIO poderão ser obtidas através do Manual do Empenho da Despesa no SIAFE-RIO, disponível no Portal da Contadoria Geral do Estado [\(www.cge.fazenda.gov.br](http://www.cge.fazenda.gov.br/)), link "Normas e Orientações" / "Manuais".

→ Efetue o preenchimento da janela "Identificação", clicando no tipo de credor <sup>● CG</sup> informando o código do tipo BJ previamente cadastrado pela SUASC.

**→** Na aba **"Classificação"**, selecione o "Tipo de reconhecimento de passivo" **Passivo a ser reconhecido** e a "Natureza" 3.1.90.91 ou 3.3.90.91, de acordo com o tipo de sentença judicial (relacionada a pessoal ou fornecedores, respectivamente).

**→** Na aba **"Itens"**, selecione um dos Tipos Patrimoniais de Sentenças Judiciais e o Sub-item da Despesa que se relacione à sentença.

**3º PASSO - Liquidação:** deverá ser confeccionada a liquidação da despesa conforme as seguintes orientações:

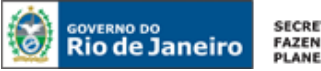

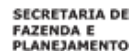

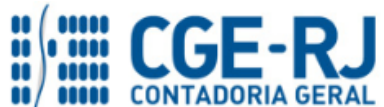

## **→ Nota de Liquidação (NL)**

**IMPORTANTE:** as informações acerca do preenchimento dos diversos campos que compõem o documento Nota de Liquidação no sistema SIAFE-RIO poderão ser obtidas através do Manual da Liquidação da Despesa no SIAFE-RIO, disponível no Portal da Contadoria Geral do Estado [\(www.cge.fazenda.gov.br](http://www.cge.fazenda.gov.br/)), link "Normas e Orientações" /

"Manuais".

**Execução > Execução Orçamentária > Nota de Liquidação**

→ Clique em

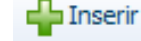

**→** Efetue o preenchimento da janela **"Identificação"**.

→ Na aba "Itens", clique em **Natterar / Liquidação parcial**, selecione a operação patrimonial de reconhecimento da obrigação, Informe o valor e clique em **CONFICT** 

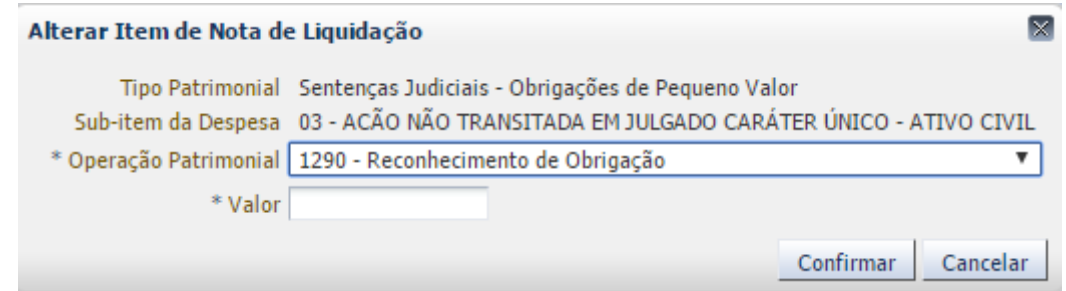

**→** Preencha os demais campos e abas da liquidação de acordo com as orientações disponíveis no Manual da Liquidação da Despesa no Siafe-Rio, disponível no Portal da Contadoria Geral do Estado, na internet [\(www.cge.fazenda.rj.gov.br\)](http://www.cge.fazenda.rj.gov.br/), link Manuais CGE.

**→** Para verificar o roteiro de contabilização, acesse a aba "**Espelho Contábil".**

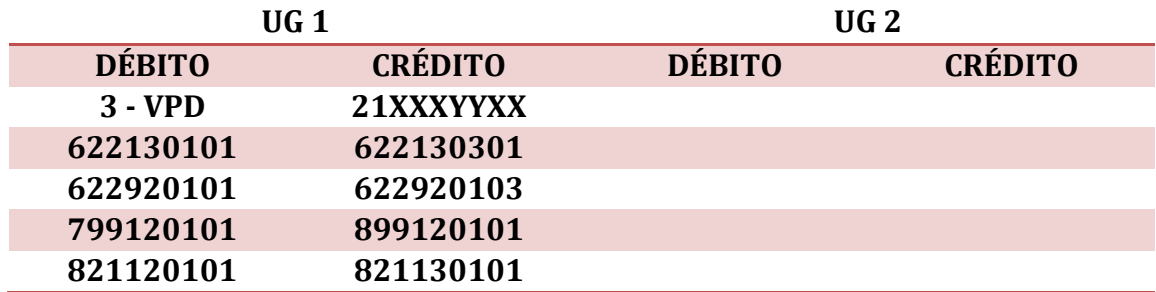

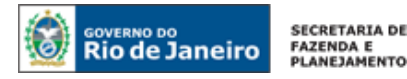

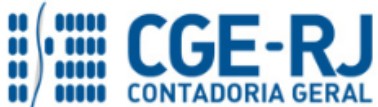

#### **3º PASSO – Confirmação do Pagamento:**

Deverá ser efetuado o registro contábil do pagamento da despesa conforme as seguintes orientações:

#### **→ Programação de Desembolso Orçamentária (PD)**

**Execução > Execução Financeira > PD Orçamentária**

**E** Inserir → Clique em

→ Efetue o preenchimento do campo "**Identificação**", clicando no campo <sup>\* OB de Regularização ■ e</sup> selecionando a opção **"OB já encaminhada ao Banco"**.

**→** Na aba **"Detalhamento"**, informe o número da Nota de Liquidação e selecione os dados pertinentes correspondentes aos domicílios bancários de origem e de destino envolvidos;

**→** Preencha os demais campos e abas da programação de desembolso de acordo com as orientações disponíveis no Manual do Pagamento da Despesa no Siafe-Rio, disponível no Portal da Contadoria Geral do Estado, na internet [\(www.cge.fazenda.rj.gov.br\)](http://www.cge.fazenda.rj.gov.br/), link Manuais CGE.

**OBSERVAÇÃO:** nos termos do art. 4º do Decreto Estadual nº 31.232, de 06 de abril de 2002, os pagamentos serão realizados através do documento **Programação de Desembolso – PD**, sendo obrigatória a autorização formal do ordenador de despesa principal.

**→** Após a emissão da PD, efetue a sua execução, gerando a Ordem Bancária, conforme orientações constantes do Manual acima citado.

**→** Para verificar o roteiro de contabilização, acesse a aba "**Espelho Contábil".**

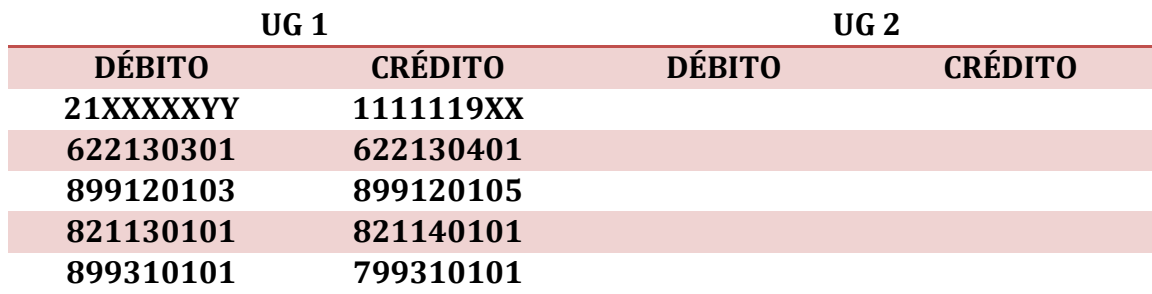

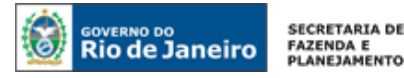

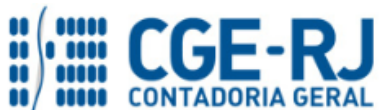

## <span id="page-29-0"></span>**5.4. Bloqueio Bancário por Ações Contra Outros Órgãos Estaduais**

Conforme mencionado nas considerações iniciais desta Nota Técnica, caso ocorram bloqueios em contas bancárias vinculadas a órgãos do Estado, mas que se refiram a sentenças relacionadas a outras entidades integrantes da estrutura administrativa estadual (a exemplo de determinações com o propósito de garantir a oferta de medicamentos à população, cujo bloqueio bancário ocorra em conta não vinculada à UG 296100), o órgão que for o réu no processo deverá efetuar o ressarcimento financeiro à unidade que tenha sofrido o bloqueio.

O órgão ou entidade que tenha sofrido o bloqueio e que não seja parte do processo judicial deverá efetuar a contabilização do fato através de Nota Patrimonial, conforme orientações que se seguem:

## <span id="page-29-1"></span>**5.4.1. Bloqueio Bancário de Recursos Próprios ou de Convênios Disponíveis em Conta Corrente**

## **→ Nota Patrimonial (NP)**

**Execução > Contabilidade > Nota Patrimonial**

**E** Inserir → Clique em

**→** Efetue o preenchimento da janela "**Identificação**", informando no campo **UG 2** a Unidade Gestora ré do processo, que deverá efetuar o ressarcimento ao órgão que inicialmente sofreu o bloqueio bancário.

→ Na aba "**Itens**", clique em **El Inserir** e selecione o Tipo Patrimonial "Sentenças Judiciais – **Mandados de Sequestro"**, Item Patrimonial **"Bloqueio por Ações Judiciais Contra Outros Órgãos Estaduais – Recursos Próprios"** e Operação Patrimonial **"Bloqueio – Reconhecimento do Valor Bloqueado por Decisão Judicial".** No campo "Ano", informe o exercício financeiro correspondente à emissão da ordem de bloqueio. Informe no campo "Domicílio Bancário da UG" os dados do banco, agência e da conta bancária no qual ocorreu o bloqueio, bem como a fonte completa que foi bloqueada por decisão judicial. Informe no campo "Tipo de Inscrição Genérica" BJ – Bloqueio Judicial, e no campo "Inscrição Genérica" o código representativo da IG – Inscrição Genérica previamente cadastrado. O campo "Unidade gestora 2" será automaticamente preenchido, de acordo com a informação fornecida na janela **"Identificação"**. No exemplo abaixo, foi informada a UG 296100 – Fundo Estadual de Saúde – FES. Insira o valor do bloqueio bancário e em seguida clique em **Confirmar** 

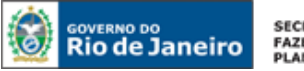

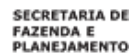

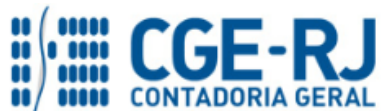

#### Alterar Item da Nota Patrimonial

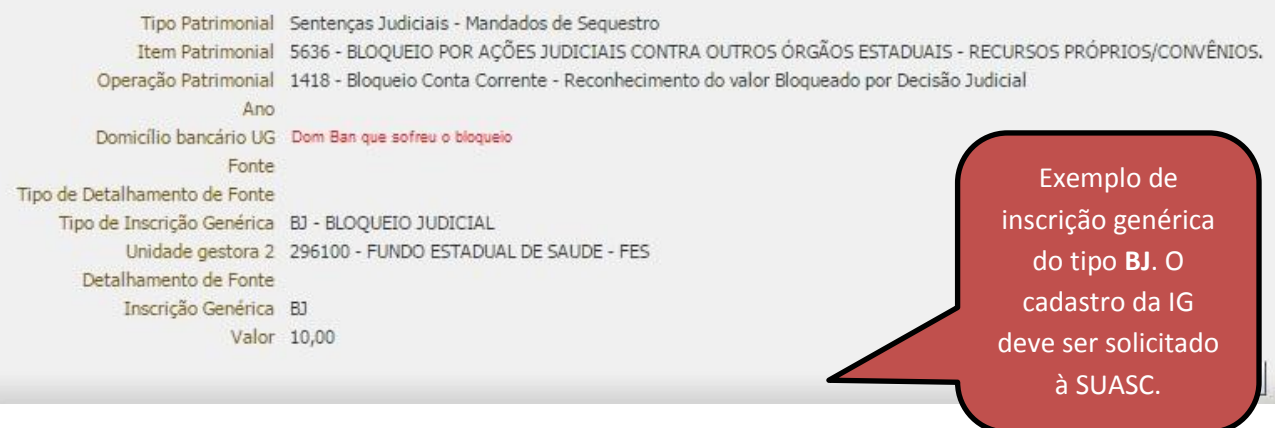

**→** Efetue o preenchimento das abas "**Processo**" e "**Observação**".

→ Pressione o botão e <sup>e</sup> e <sup>Contabilizar</sup> e em seguida confirme pressionando o botão **Sim.** 

**→** Para verificar o roteiro de contabilização, acesse a aba "**Espelho Contábil".** 

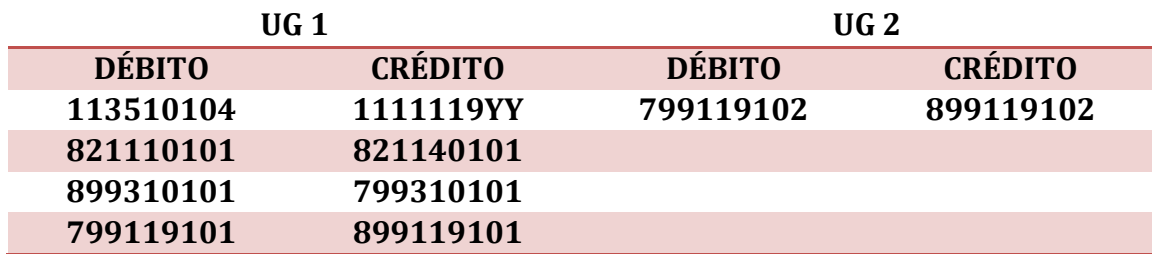

Após o registro contábil demonstrado, o órgão que tenha sofrido o bloqueio bancário deverá encaminhar documentação hábil ao réu da ação, para que este possa efetuar o ressarcimento devido.

De posse da documentação, o órgão réu da ação deverá confeccionar uma **Programação de Desembolso de Transferência - PDT**, tendo como beneficiário o órgão que sofreu o bloqueio (as orientações para emissão e execução da PD de Transferência constam do Manual do Pagamento da Despesa no Siafe-Rio, disponível no Portal da Contadoria Geral do Estado, na internet – [\(www.cge.fazenda.rj.gov.br\)](http://www.cge.fazenda.rj.gov.br/) - link Manuais CGE.

## **→ Programação de Desembolso de Transferência (PDT)**

**Execução > Execução Financeira > PD de Transferência**

Inserir ط → Clique em

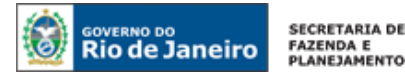

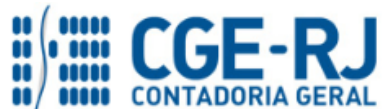

**→** Efetue o preenchimento da janela "**Identificação**", informando a data de programação, a data de vencimento e a UG Favorecida, que deverá ser aquela que sofreu o bloqueio bancário originalmente.

**→** Na aba **"Detalhamento"** preencha os dados bancários da UG Pagadora, bem como os da UG de Destino. A informação da fonte de recurso da UG de Destino deverá constar do processo encaminhado pela mesma.

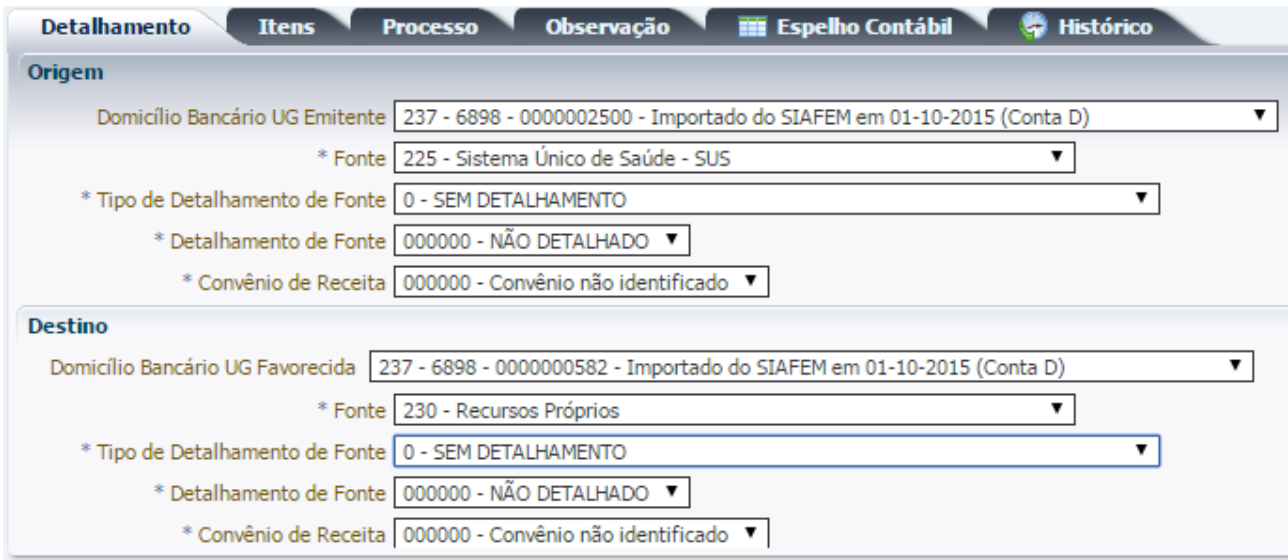

(Ex: PD Transferência de dom ban da UG 296100 para dom ban da UG 263100, recompondo a fonte de recursos própria)

→ Na aba "Itens" clique em **Talinserir**, selecione o tipo patrimonial "Sentenças Judiciais – **Mandados de Sequestro"**, o item patrimonial "**Bloqueio por Ações Judiciais Contra Outros Órgãos Estaduais – Recursos Próprios"**, a operação patrimonial "**Ressarcimento pelo órgão de recursos bloqueados em outros órgãos, mas que se refiram a ações não relacionadas a estes últimos"**. Informe o ano, o credor do tipo BJ, a Inscrição Genérica, o valor e em seguida clique em

Confirmar

.

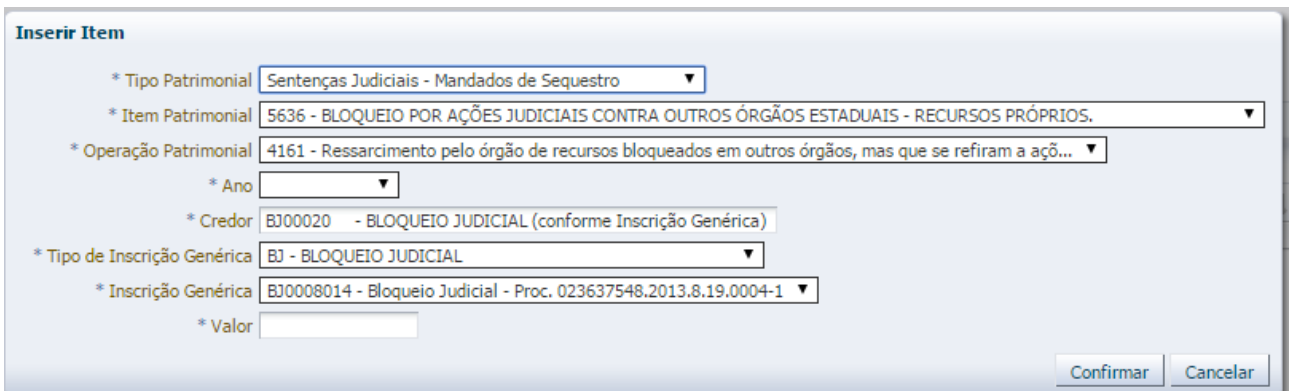

**→** Efetue o preenchimento das abas "**Processo**" e "**Observação**".

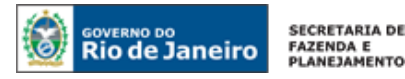

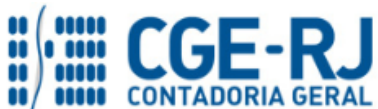

→ Pressione o botão **e en contabilizar** e em seguida confirme pressionando o botão **Sim.** 

Após registro da PD, efetue a sua execução de acordo com as orientações disponíveis no Manual do Pagamento da Despesa no Siafe-Rio, que se encontra no Portal da Contadoria Geral do Estado do Rio de Janeiro [\(www.cge.fazenda.rj.gov.br\)](file://cifs-zone3/ceman/COPRON/4%20-%20NOTAS%20TÉCNICAS/SIAFE-RIO/Arquivos/2016/EM%20VIGOR/Nota%20Técnica%20022.2016%20-%20Bloqueio%20e%20Sequestro%20Bancário/Versão%201.1/www.cge.fazenda.rj.gov.br). Será gerada então a **Ordem Bancária de Transferência – OBT**, que terá a seguinte contabilização:

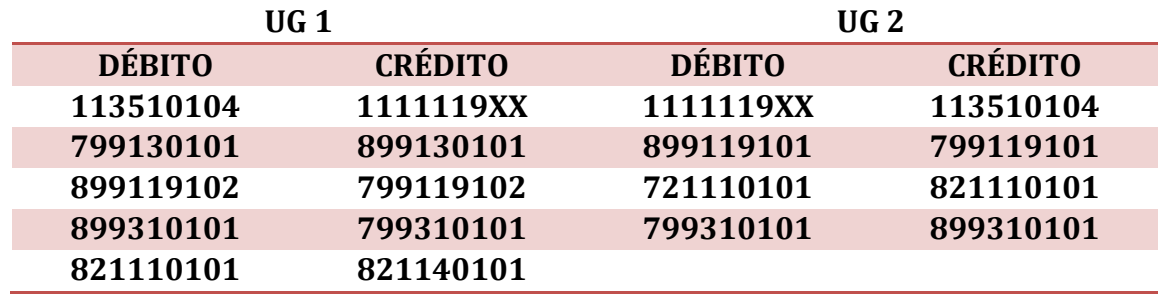

Com a execução da transferência, a conta de bloqueio bancário será transferida para o órgão que efetivamente faz parte do processo, devendo o mesmo seguir os passos descritos no item 5.1.1 a partir de então.

## <span id="page-32-0"></span>**5.4.2. Bloqueio Bancário de Recursos Extraorçamentários**

Os bloqueios em contas bancárias de recursos extraorçamentários vinculadas a órgãos do Estado, mas que se refiram a sentenças relacionadas à outras entidades integrantes da estrutura administrativa estadual serão contabilizados tal como explicitado no item 5.4.1 supra, optando-se pelo Item Patrimonial "**Bloqueio por Ações Judiciais Contra Outros Órgãos Estaduais – Recursos Extraorçamentários"**, quando da confecção da Nota Patrimonial e da Ordem Bancária de Transferência.

Os efeitos contábeis produzidos pela Nota Patrimonial, nesse caso, serão os seguintes:

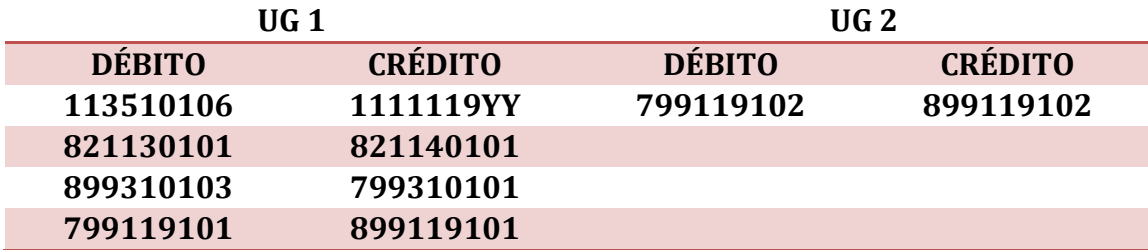

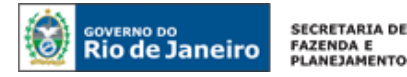

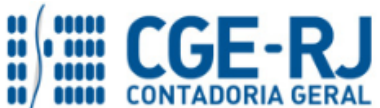

Já com relação à Ordem Bancária de Transferência, ocorrerá a seguinte escrituração:

![](_page_33_Picture_203.jpeg)

Rio de Janeiro, 20 de março de 2018.

## **À consideração superior.**

## **BRUNO CAMPOS PEREIRA**

Coordenador de Produção de Normas e Estudos Contábeis ID: 5015469-9 CRC/RJ 117088/O-0

**De acordo. Encaminhe-se ao Sr. Contador Geral do Estado, em prosseguimento.**

## **THIAGO JUSTINO DE SOUSA**

Superintendente de Normas Técnicas Em Exercício ID: 50059050-0 CRC/RJ 115672/O-3

## **De acordo. Publique-se.**

## **FRANCISCO PEREIRA IGLESIAS**

Contador Geral do Estado do Rio de Janeiro

![](_page_33_Picture_204.jpeg)

![](_page_34_Picture_0.jpeg)

.

![](_page_34_Picture_1.jpeg)

![](_page_34_Picture_2.jpeg)

#### **CONTADORIA GERAL DO ESTADO DO RIO DE JANEIRO – CGE/RJ SUNOT / COPRON** – **Coordenadoria de Produção de Normas e Estudos Contábeis**

**NOTA TÉCNICA nº 022/2016 – Bloqueio / Sequestro Bancário**

![](_page_34_Picture_78.jpeg)

**OBSERVAÇÃO:** responsáveis pela redação original (04/01/2016): **Jorge Pinto de Carvalho Júnior**  (Diretor do Departamento de Elaboração de Notas Técnicas) e **Hugo Freire Lopes Moreira**  (Coordenador de Produção de Normas e Estudos Contábeis).